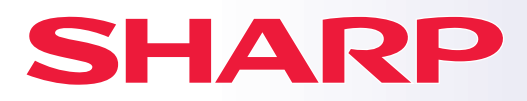

**DIGITALT MULTIFUNKSJONSSYSTEM MED FULLFARGEFUNKSJON**

# **Hurtigveiledning**

**MODELL: BP-50C26 BP-50C31 BP-50C36 BP-50C45 BP-50C55 BP-50C65 BP-55C26 BP-60C31 BP-60C36 BP-60C45 BP-70C31 BP-70C36 BP-70C45 BP-70C55 BP-70C65**

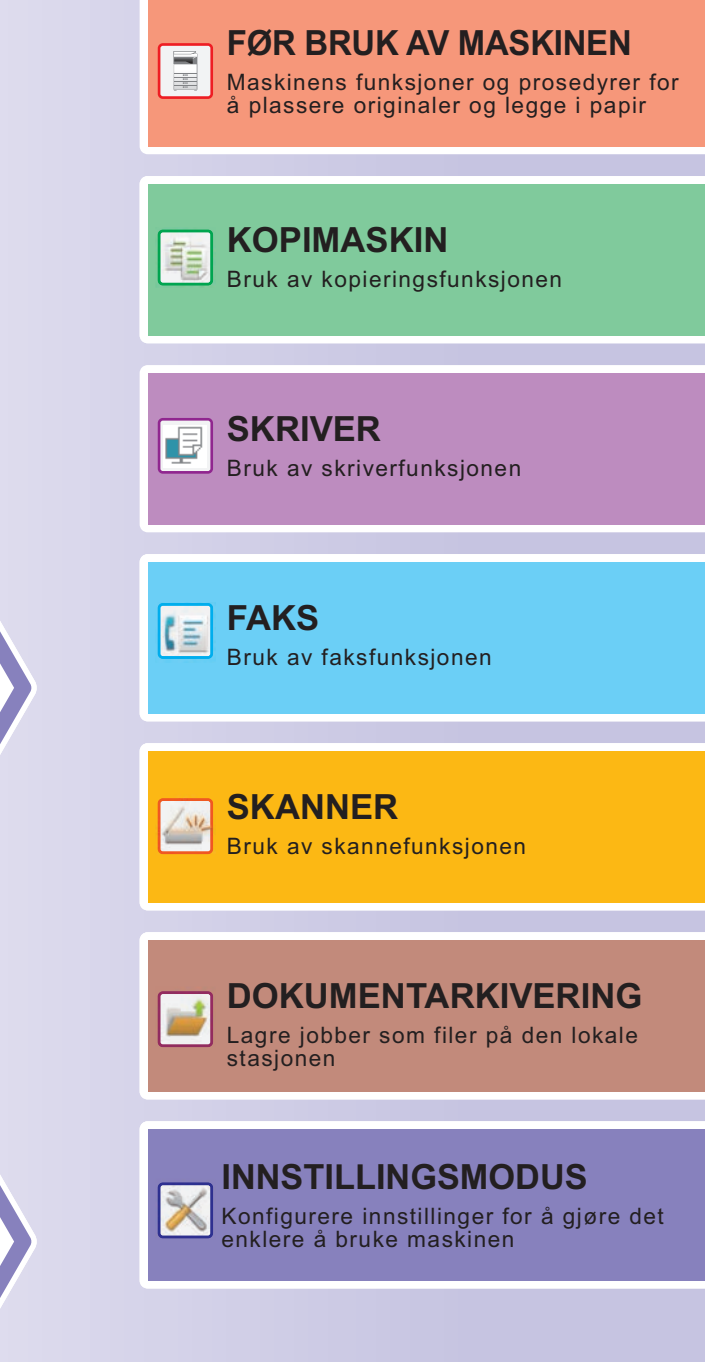

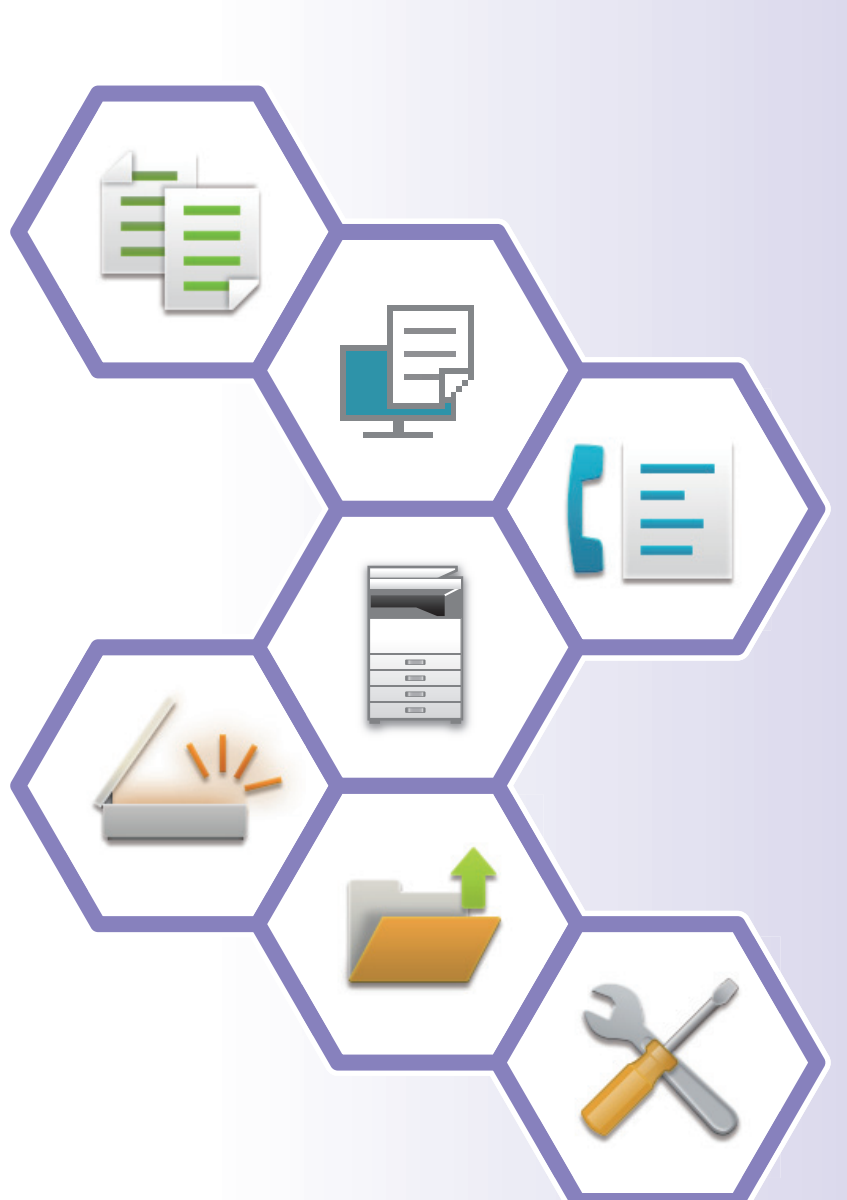

## <span id="page-1-0"></span>**SLIK BRUKER DU HÅNDBØKENE**

### **Startveiledning**

Denne håndboken forklarer grunnleggende prosedyrer for bruk av maskinen, forsiktighetsregler for sikker bruk av maskinen og informasjon for administratoren. Les denne håndboken før maskinen tas i bruk. Hvis du ønsker detaljerte driftsprosedyrer og informasjon om feilsøking, kan du gå til brukerhåndboken.

### **Brukerhåndbok**

Detaljerte forklaringer av funksjonene som kan brukes på maskinen, er tilgjengelige i "Bruker's Manual". Håndbøkene for denne maskinen er lastet opp til et nettsted. Trykk på [Bruker's Manual] på berøringspanelet på maskinen for å få opp en QR-kode.

Skann QR-koden med en smarttelefon eller en annen enhet for å gå til nettstedet der håndbøkene er tilgjengelige. Du kan laste ned ulike håndbøker fra nettstedet. Brukerhåndboken er også lastet opp i HTML-format og kan vises på smarttelefonen eller datamaskinen din.

### **Oppsett av programvare**

Denne veiledningen forklarer hvordan du installerer programvaren og konfigurerer innstillinger for å bruke maskinen som en skriver eller skanner.

### **Cloud Connect-veiledning**

Denne veiledningen forklarer hvordan du kobler maskinen til en skytjeneste på Internett, slik at du kan laste opp skannede data og skrive ut data som er lagret i skyen.

### **AirPrint guide**

Denne veiledningen forklarer hvordan du bruker AirPrint.

### **Nedlasting av brukerhåndboken i PDF-format**

Gå til nettstedet via følgende nettadresse eller QR-kode.

Nettstedet vises på engelsk.

Bytt til ønsket språk før visning og nedlasting av håndboken.

Den samme "Bruker's Manual" kan dessuten lastes ned til datamaskinen din fra nettstedet.

\* Håndbøkene kan oppdateres. Gå til nettstedet vårt for mer informasjon.

Nettadresse:

https://global.sharp/restricted/products/copier/downloads/manuals/select.html

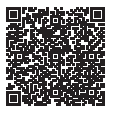

## **INNHOLDSFORTEGNELSE**

**[SLIK BRUKER DU HÅNDBØKENE . . . . . . . . . . . . . . . . . . . . . . . . . . . . . . . . . . . . . . . 2](#page-1-0)**

### **FØR BRUK AV MASKINEN**

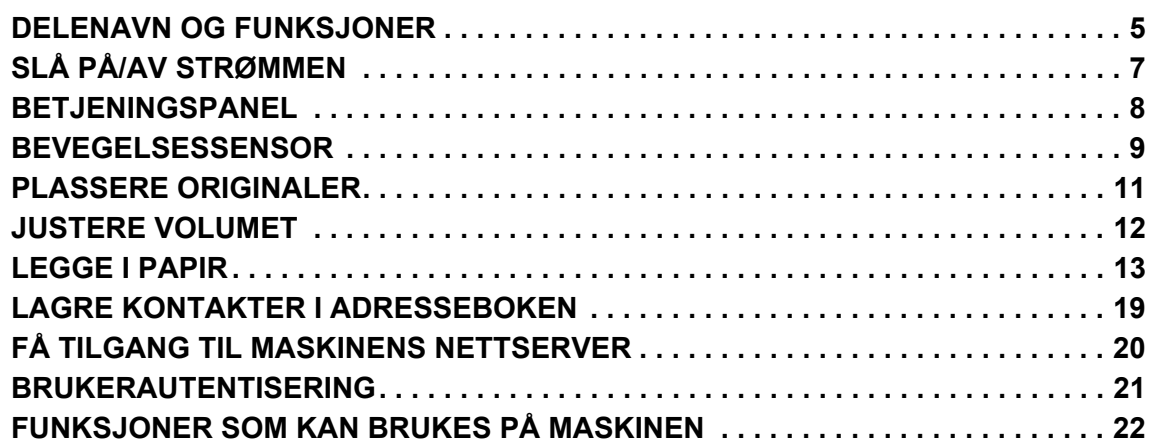

### **KOPIMASKIN**

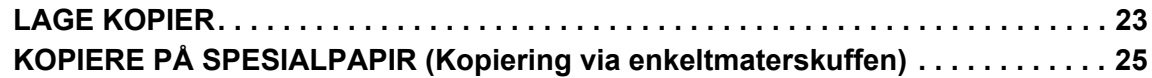

### **SKRIVER**

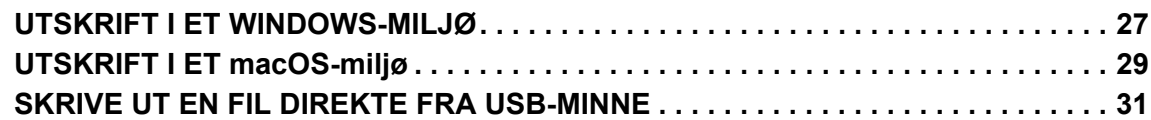

### **FAKS**

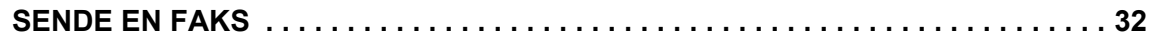

### **SKANNER**

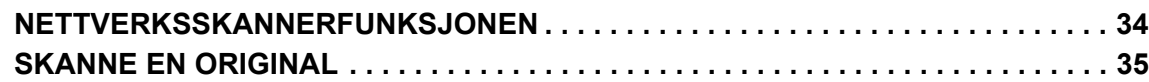

### **DOKUMENTARKIVERING**

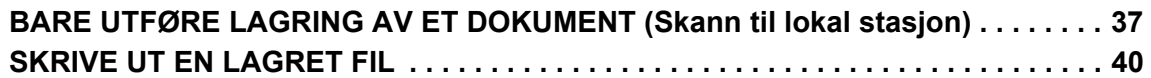

### **INNSTILLINGSMODUS**

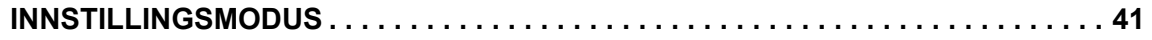

<span id="page-4-2"></span><span id="page-4-0"></span>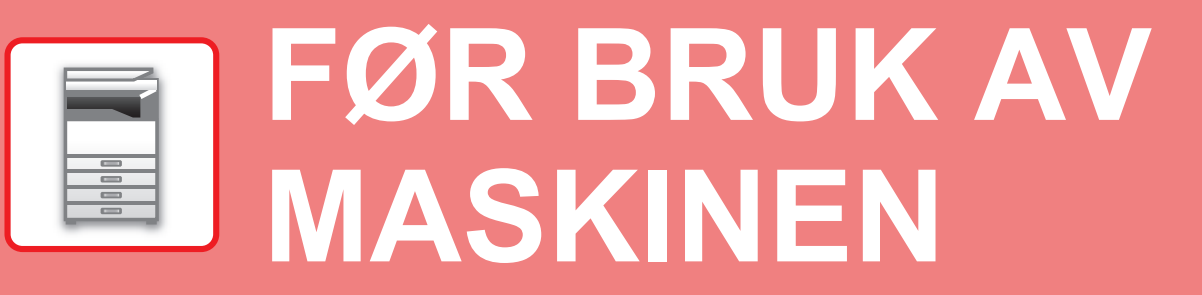

<span id="page-4-1"></span>Dette avsnittet inneholder generell informasjon om maskinen, inkludert navnene og funksjonene til delene av maskinen og dens periferenheter, samt prosedyrene for å plassere originaler og legge i papir.

### **DELENAVN OG FUNKSJONER**

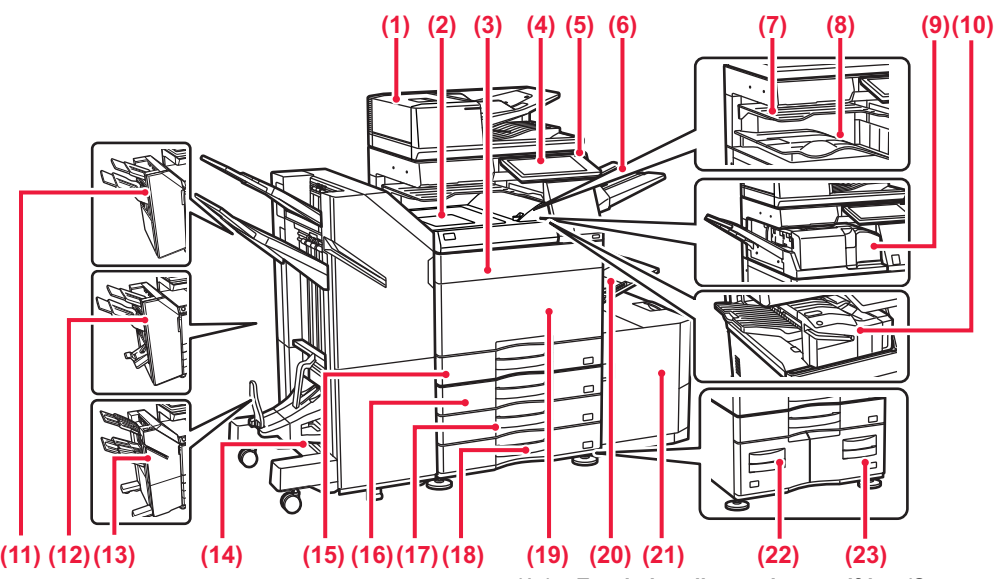

#### **(1) Automatisk dokumentmater** Denne mater og skanner flere originaler automatisk. 2-sidige originaler kan skannes automatisk.

- **(2) Papiroverføringsenhet\*** Forbindelsen mellom maskinen og etterbehandleren eller
- etterbehandleren med ryggstifting.
- **(3) Tonerdeksel (BP-50C55/50C65/70C55/70C65)** Åpne for å bytte en tonerkassett. **(4) Betjeningspanel**  Denne brukes til å koble en USB-enhet, for eksempel en USB-minneenhet, til maskinen.<br>▶ BETJENINGSPANEL (side

#### **ANEL** (side 8) **(5) Hovedstrømindikator**

- Denne lampen tennes når maskinens hovedstrømbryter står i "-posisionen.
- **(6) Utskuffenhet (høyre skuff)\*** Still inn slik at papiret sendes til denne skuffen når det er ønskelig. **(7) Jobbseparator (øvre skuff)\***
- Utskrevet papir sendes til denne skuffen.
- **(8) Utmatingsskuff\*** Utskrifter sendes til denne skuffen.
- **(9) Bretteenhet\***
- Denne bretter og mater ut papir.
- **(10) Indre etterbehandler\*** Denne stifter papiret. Det kan også installeres en hullingsmodul som lager hull i utmatet papir.
- Du kan også utføre stifting manuelt. **(11) Etterbehandler\***
- Denne stifter papiret. Det kan også installeres en hullingsmodul som lager hull i utmatet papir
- **(12) Etterbehandler med ryggstifting\*** Denne stifter og bretter papiret. Det kan også installeres en hullingsmodul som lager hull i utmatet papir. **(13) Etterbehandler (Stort stablemagasin)\***
- Denne stifter papiret. Det kan også installeres en hullingsmodul som lager hull i utmatet papir. Du kan også utføre stifting manuelt.
- Periferenhet. Gå til brukerhåndboken hvis du vil ha mer informasjon. Utstyrt som standard eller er ikke tilgjengelig i enkelte land og regioner. Ikke tilgjengelig på enkelte modeller. Kontakt forhandleren eller den nærmeste godkjente servicerepresentanten.
- **(14) Etterbehandler med ryggstifting (Stort stablemagasin)\*** Denne stifter og bretter papiret. Det kan også installeres en hullingsmodul som lager hull i utmatet papir. Du kan også utføre stifting manuelt.
- **(15) Kassett 1** Oppbevar papir i denne skuffen. Det kan legges i maksimalt 550 papirark (80  $g/m^2$  (20 lbs)).
- **(16) Skuff 2 (når skap / 550 / 2x550 / 3x550 / 550 og 2100 arks papirskuff er installert)\*** Oppbevar papir i denne skuffen. Det kan legges i maksimalt 550
- papirark (80 g/m<sup>2</sup> (20 lbs)). **(17) Kassett 3 (når et skap / 2x550 / 3x550 arks papirskuff er installert)\*** Oppbevar papir i denne skuffen. Det kan legges i maksimalt 550 papirark (80 g/m2 (20 lbs)).
- **(18) Kassett 4 (når et skap / 3x550 arks papirskuff er installert)\*** Oppbevar papir i denne skuffen. Det kan legges i maksimalt 550 papirark (80 g/m2 (20 lbs)).
- **(19) Forsideomslag (BP-50C26/50C31/50C36/50C45/70C31/70C36/70C45)** Åpne dette dekselet for å sette hovedstrømbryteren til "På" eller "Av" eller for å skifte ut tonerkassetten.
- **(20) Enkeltmaterskuff** Bruk denne skuffen til å mate papir manuelt. Når du legger i papir som er større enn A4R eller 8 1/2" x 11"R, må du trekke ut forlengelsesskinnen.  $t$ arekuff
- **(21) Kassett 5 (når en høykapasitetsskuff er installert)\*** Oppbevar papir i denne skuffen. Det kan legges i maksimalt 3000 papirark (80 g/m2 (20 lbs)).
- **(22) Kassett 3 (når et skap / 550&2100 arks papirskuff er installert)\*** Oppbevar papir i denne skuffen. Det kan legges i maksimalt<br>1200 papirark (80 g/m<sup>2</sup> (20 lbs)).
- **(23) Kassett 4 (når et skap / 550&2100 arks papirskuff er installert)\*** Oppbevar papir i denne skuffen. Det kan legges i maksimalt 900 papirark (80 g/m2 (20 lbs)).

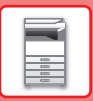

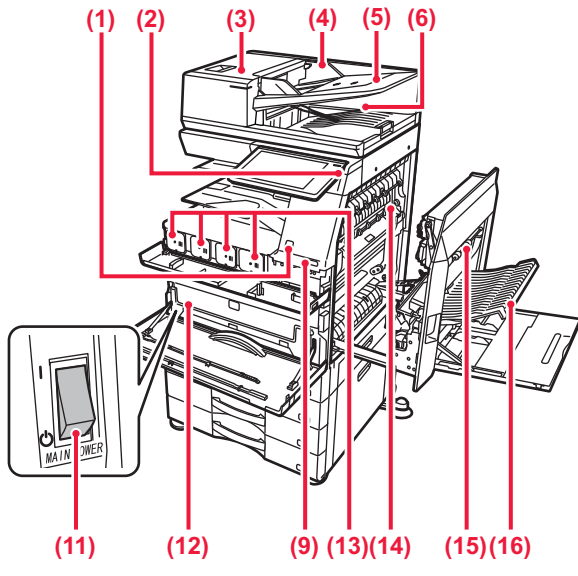

#### **(1) Bevegelsessensor\*1**

Denne sensoren registrerer tilstedeværelsen til en person som nærmer seg maskinen, og aktiverer automatisk maskinen fra hvilemodus (Kun bevegelsessensor-modus).

#### **(2) [Strøm]-knapp**

Bruk denne knappen til å slå på og av strømmen til maskinen. ► [SLÅ PÅ/AV STRØMMEN \(side 7\)](#page-6-1)

**(3) Deksel for dokumentmaterområdet** Åpne dette dekselet for å fjerne en original som har satt seg fast, eller for å rengjøre papirmatevalsen.

#### **(4) Originalskinner**

Disse skinnene sørger for at originalen skannes korrekt. Juster skinnene i forhold til bredden på originalen.

- **(5) Skuff for dokumentmating** Originalene må plasseres med forsiden opp.
- **(6) Utmatingsskuff for originaler**  Originalen sendes til denne skuffen etter skanning.
- **(7) Telefonlinjekontakt (LINE)\*2** Når faksfunksjonen på maskinen brukes, er telefonlinjen koblet til denne kontakten.
- **(8) Hustelefonkontakt (TEL)\*2** Når faksfunksjonen på maskinen brukes, kan en hustelefon kobles til denne kontakten.
- **(9) USB-port (type A)**  Denne brukes til å koble en USB-enhet, for eksempel en USB-minneenhet, til maskinen.

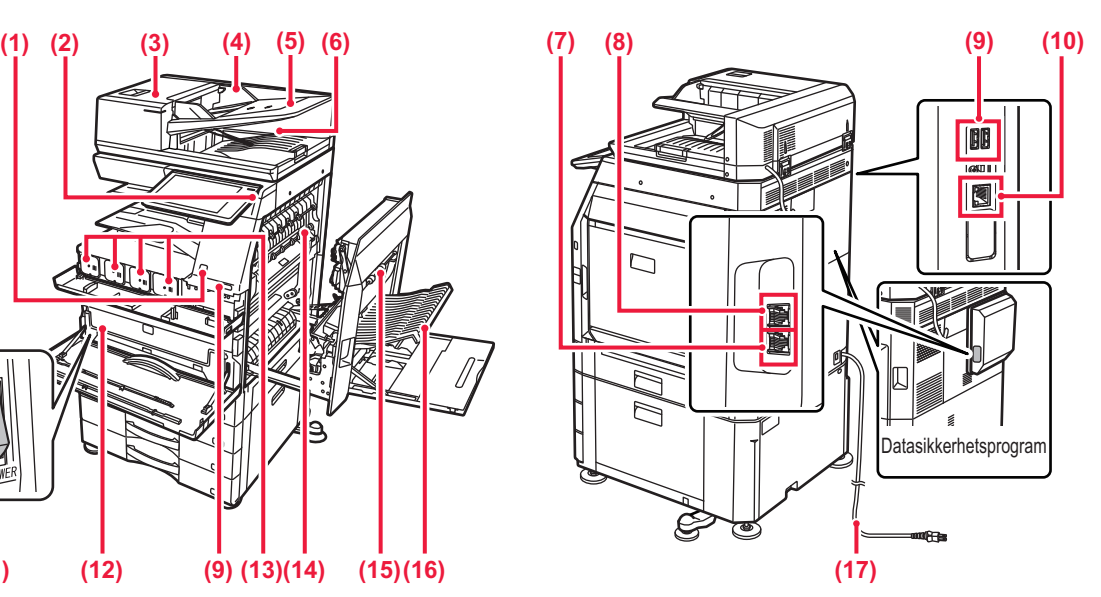

#### **(10) LAN-kontakt**

Du kobler LAN-kabelen til denne kontakten når maskinen brukes i et nettverk.

#### **(11) Hovedstrømbryter**

Bruk denne knappen til å slå på og av strømmen til maskinen. ► [SLÅ PÅ/AV STRØMMEN \(side 7\)](#page-6-1)

#### **(12) Beholder for toneroppsamling**

Denne beholderen samler opp overflødig toner som er igjen etter utskrift.

#### **(13) Tonerkassett**

Denne kassetten inneholder toner. Når det blir tomt for toner i en kassett, må den skiftes ut med en ny.

#### **(14) Varmeseksjon**

Her tilføres det varme for å overføre bildet til papiret.

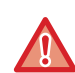

Varmeseksjonen er varm. Vær forsiktig slik at du ikke brenner deg når du fjerner feilmatet papir.

#### **(15) Høyre sidedeksel**

Åpne dette dekselet for å fjerne feilmatet papir.

- **(16) Deksel for papirreverseringsenhet** Denne enheten brukes til å reversere papir ved 2-sidig utskrift. Åpne dette dekselet for å fjerne feilmatet papir.
- **(17) Elektrisk støpsel**

\*1 Kan bare brukes på BP-60C31/60C36/60C45/70C31/70C36/70C45/70C55/70C65.

\*2 Periferenhet. Gå til brukerhåndboken hvis du vil ha mer informasjon. Utstyrt som standard eller er ikke tilgjengelig i enkelte land og regioner. Ikke tilgjengelig på enkelte modeller. Kontakt forhandleren eller den nærmeste godkjente servicerepresentanten.

## <span id="page-6-1"></span><span id="page-6-0"></span>**SLÅ PÅ/AV STRØMMEN**

Dette avsnittet forklarer hvordan du slå maskinen på/av og hvordan du starter den på nytt. Bruk to strømknapper: hovedstrømbryteren på innsiden av frontdekselet, nederst i venstre hjørne, og [Strøm]-knappen på betjeningspanelet.

### **Slå maskinen på**

- Sett hovedstrømbryteren i " | "-stilling.
- Når hovedstrømindikatoren lyser, trykker du på [Strøm]-knappen.

### **Slå av strømmen**

• Trykk på [Strøm]-knappen for å slå av strømmen, og trykk deretter på [Strøm av]-tasten. Hvis du vil slå av strømmen i et lengre tidsrom, trykker du på [Strøm]-knappen for å slå av strømmen, og deretter setter du hovedstrømbryteren til "(<sup>1</sup>)"-posisjon etter at skjermen på betjeningspanelet forsvinner.

### **Start maskinen på nytt**

• Trykk på [Strøm]-knappen for å slå av strømmen, og trykk på [Slå av]-tasten på berøringspanelet. Trykk deretter på [Strøm]-knappen igjen for å slå på strømmen.

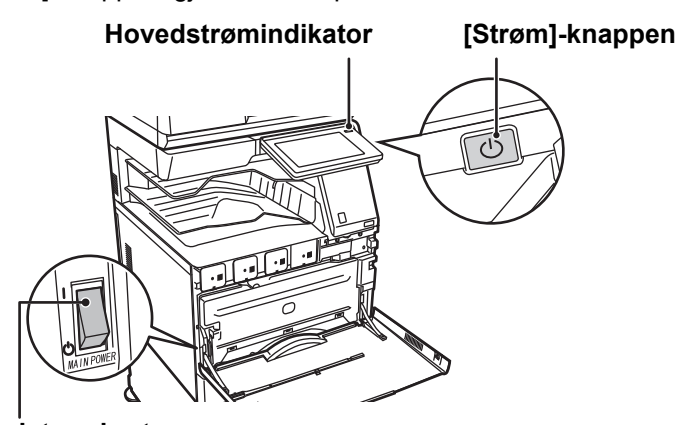

### **Hovedstrømbryter**

- Når du slår av hovedstrømbryteren, trykker du på [Strøm]-knappen på betjeningspanelet og stiller deretter hovedstrømbryteren til "(<sup>I</sup>)"-stillingen.
	- Etter et uventet strømavbrudd, slå maskinen på igjen og slå den så av i korrekt rekkefølge. Hvis du lar maskinen stå i lang tid med hovedstrømmen slått av før [Strøm]-knappen, kan det oppstå unormal støy, dårlig bildekvalitet og andre problemer.
- Slå av både [Strøm]-knappen og nettstrømsbryteren, og plugg fra strømledningen hvis du har mistanke om maskinfeil, hvis det er et kraftig tordenvær i nærheten, eller hvis du flytter maskinen.
- Når du bruker faks- eller Internett-faksfunksjonen, skal hovedstrømbryteren alltid stå i " "-posisjonen.
- For at enkelte innstillinger skal tre i kraft må maskinen startes på nytt. I enkelte maskintilstander vil det det ikke være tilstrekkelig å starte maskinen på nytt med [Strøm]-knappen for at innstillingene skal tre i kraft. Hvis dette skjer, må du slå av hovedstrømbryteren og deretter slå den på igjen.

### <span id="page-7-1"></span><span id="page-7-0"></span>**BETJENINGSPANEL**

Når du trykker på [Hovedskjerm]-tasten på betjeningspanelet, vises hovedskjermen på berøringspanelet. Hovedskjermen viser tastene for valg av modi eller funksjoner.

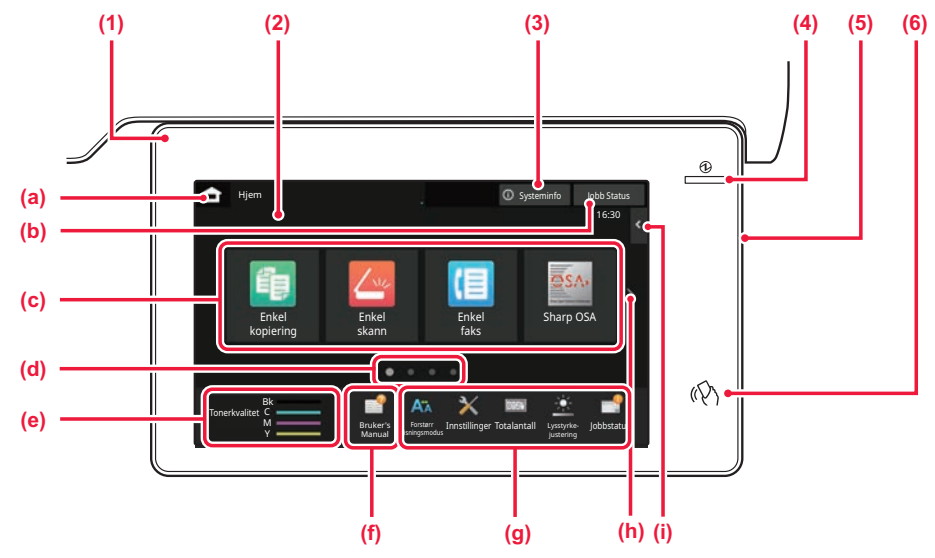

#### **(1) Informasjonsindikator**

Indikatoren lyser svakt eller blinker for å varsle deg når strømmen til maskinen slås på eller av, når en bruker logger på maskinen, når det mottas en faks eller når det oppstår en feil i maskinen.

#### **(2) Berøringspanel**

Meldinger og taster vises på skjermen på berøringspanelet. Betjen maskinen ved å trykke på tastene som vises.

- (a) Vis hovedskjermen.
- (b) Viser jobben som pågår eller venter med tekst eller et ikon.
- (c) Velg snarveistaster for modi eller funksjoner.
- (d) Bla mellom skjermene for visning av snarveistaster.
- (e) Vis tonermengde.
- (f) Vis en QR-kode som indikerer nettstedet for brukerhåndboken.
- (g) Bruk disse tastene for å velge funksjoner som gjør det enklere å bruke maskinen.
- (h) Bla mellom skjermene for visning av snarveistaster. (i) Velg funksjoner som kan brukes i ulike modi. Trykk
- på fanen for å få opp listen over funksjonstaster.

#### **(3) [Systeminfo]-tasten**

Viser informasjon som for eksempel maskinstatus, detaljer om feil og gjenværende papirnivå i papirmatingsskuffen.

#### **(4) Hovedstrømindikator**

Denne lampen tennes når maskinens hovedstrømbryter står i " | "-posisjonen. Når lyset blinker, kan ikke strømmen slås på ved å trykke på [strøm]-knappen.

#### **(5) [Strøm]-knapp**

Bruk denne knappen til å slå på og av strømmen til maskinen.

#### **(6) NFC-merke (NFC-berøringsområde)**

Du kan enkelt koble en mobilenhet til maskinen.

### <span id="page-7-2"></span>**Enkel modus og normal modus**

I kopierings-, faks- og bildesendingsmodus finnes det to typer driftsskjermer: enkel modus og normal modus. Enkel modus består av de nødvendige minimumsfunksjonene, for eksempel ofte brukte funksjoner, og de fleste driftsoperasjonene kan enkelt utføres.

Når du ønsker å bruke detaljerte innstillinger eller spesielle funksjoner, må du bruke normal modus. I normal modus er alle funksjonene tilgjengelige.

(Eksempel: enkel modus og normal modus i kopieringsmodus)

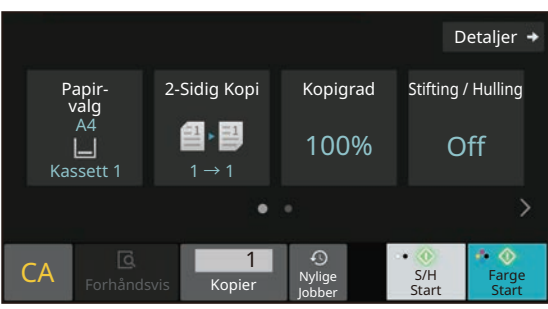

#### Enkel modus **Normal modus** Normal modus **Normal modus**

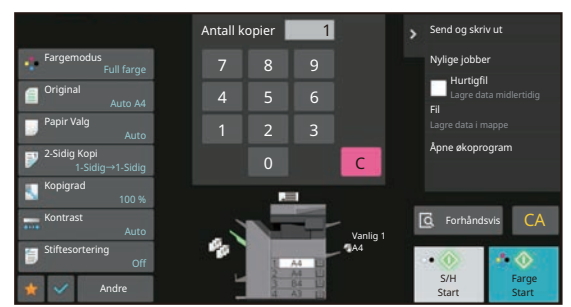

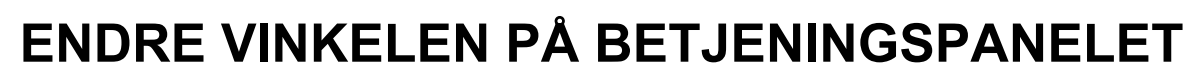

Du kan endre vinkelen på betjeningspanelet. Juster vinkelen for enklere visning.

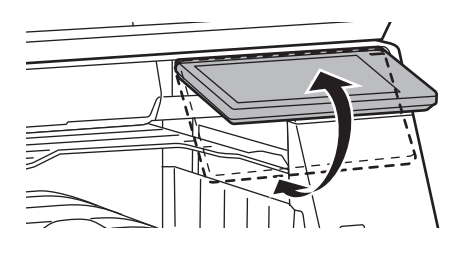

## <span id="page-8-0"></span>**BEVEGELSESSENSOR**

### **(BP-60C31/60C36/60C45/70C31/70C36/70C45/70C55/70C65)**

Denne sensoren registrerer tilstedeværelsen til en person som nærmer seg maskinen, og aktiverer automatisk maskinen fra hvilemodus (Kun bevegelsessensor-modus).

Tre innstillinger er tilgjengelige for registreringsområdet ( | / || / ||| ).

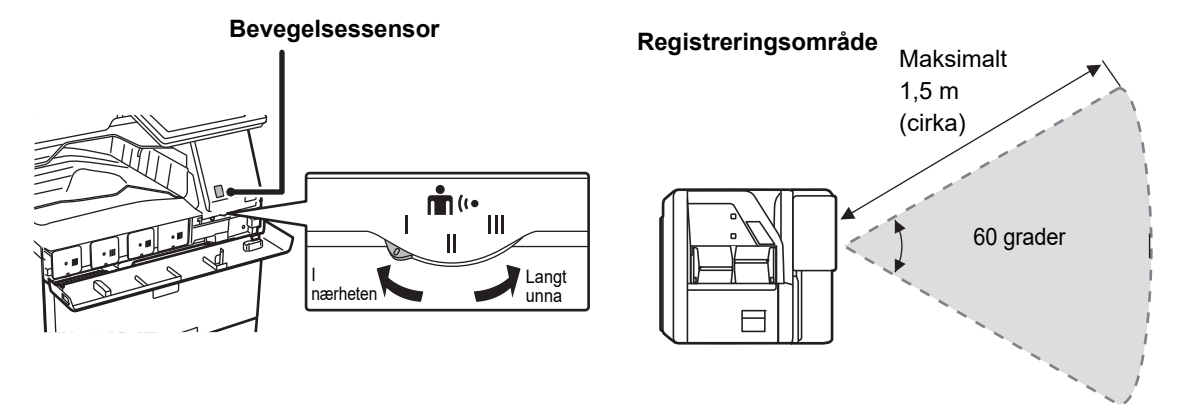

• Bevegelsessensoren registrerer bevegelse i form av varmekilder.

• Registreringsområdet kan variere avhengig av installasjonsstedet og miljøet (omgivelsestemperatur osv.).

### **KONTROLLERE STATUSEN FOR EN JOBB / PRIORITET / AVBRUDD**

Du kan vise jobbstatusskjermen ved å trykke på [Jobb Status]-tasten på hovedskjermen, eller du kan trykke på [Jobb Status]-tasten som vises øverst til høyre på skjermen for hver modus.

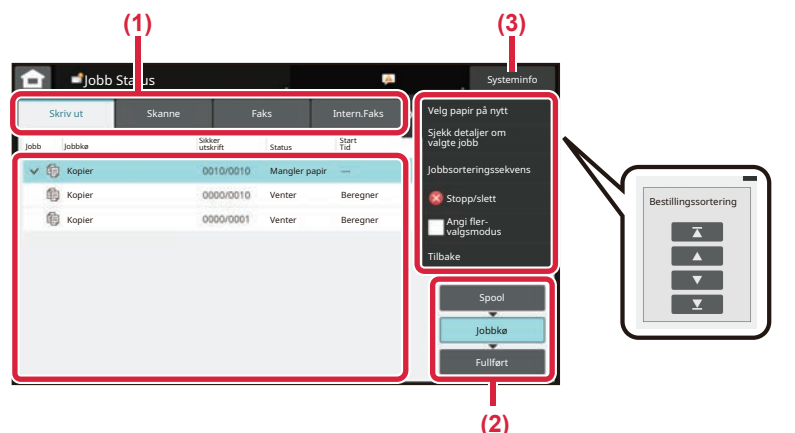

### **Kontroller jobbstatusen**

- **(1) Trykk på fanen for modusen du vil kontrollere.** Kontroller kopijobber og utskriftsjobber på [Skriv ut]-fanen.
- **(2) Trykk på [Jobbkø]- eller [Fullført]-tasten.**
- **(3) Kontroller jobbene i listen.** Hvis du vil gi en jobb prioritet eller avbryte en jobb, trykker du på den aktuelle jobben.

### **Slik gir du jobben prioritet**

Trykk på [Jobbsorteringssekvens], og trykk deretter på Endre prioritet-tasten.

### **Slik avbryter du jobben**

Hvis du vil avbryte en jobb, trykker du på jobben og på [Stopp/slett].

### <span id="page-9-0"></span>**FORHÅNDSVISNINGSSKJERMEN**

Du kan trykke på [Forhåndsvis]-knappen for å gå tilbake til forhåndsvisningsskjermen.På forhåndsvisningsskjermen på berøringspanelet kan du vise forhåndsvisninger av jobber og bilder som er lagret i maskinen.

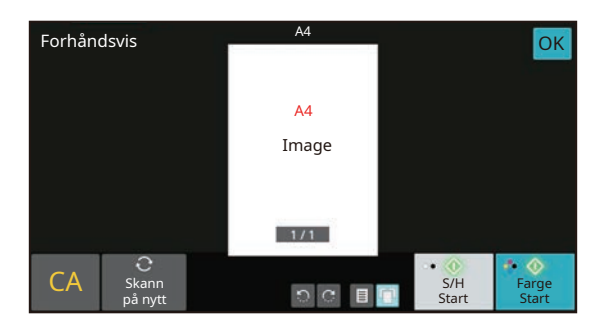

#### **Enkel modus Normal modus**

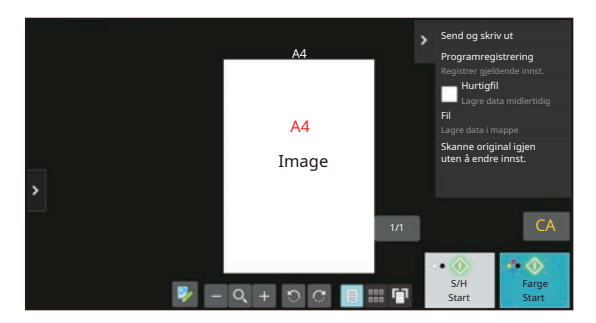

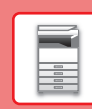

 $\Box$ 

## <span id="page-10-0"></span>**PLASSERE ORIGINALER**

Den automatiske dokumentmateren kan brukes til å automatisk skanne mange originaler samtidig, slik at du slipper å mate inn hver original manuelt.

For originaler som ikke kan skannes ved hjelp av den automatiske dokumentmateren, for eksempel en bok eller et dokument med vedlagte merknader, kan du bruke dokumentglasset.

### **BRUKE DEN AUTOMATISKE DOKUMENTMATEREN**

Når du bruker den automatiske dokumentmateren, må originalene plasseres i skuffen for dokumentmating. Kontroller at originalene ikke er plassert på dokumentglasset.

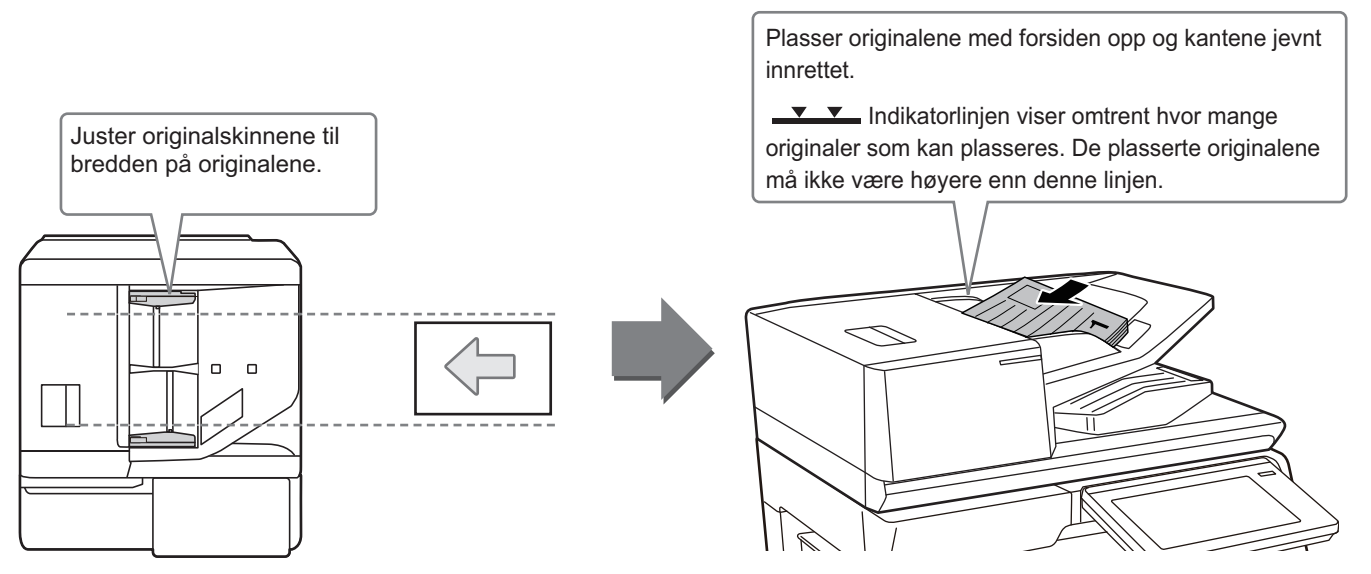

### **Ilegging av et visittkort (BP-55C26/BP-70C31/BP-70C36/BP-70C45/ BP-70C55/BP-70C65)**

Ved skanning av et visittkort med den automatiske dokumentmateren må du justere originalskinnen til størrelsen på kortet.

### **BRUKE DOKUMENTGLASSET**

Påse at fingrene ikke kommer i klem når du lukker den automatiske dokumentmateren.

Husk å lukke den automatiske dokumentmateren når du har plassert originalen. Hvis dekselet står åpent, blir deler utenfor originalen kopiert i svart, noe som vil føre til et svært høyt tonerforbruk.

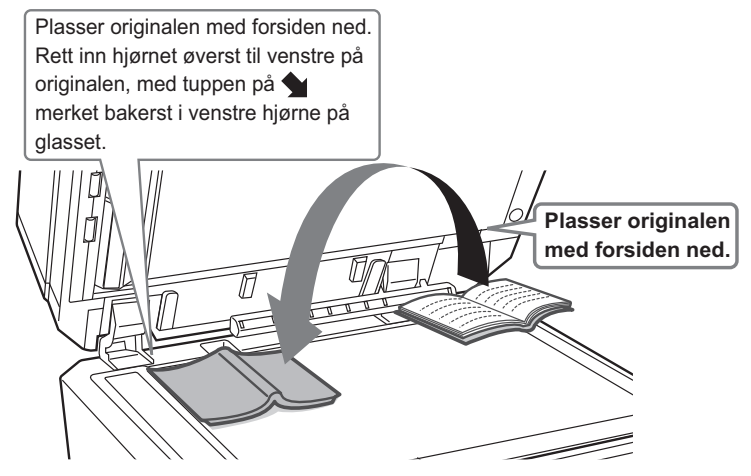

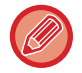

Angi retningen av bildet for å sikre at retningen på den plasserte originalen er riktig gjenkjent. Gå til brukerhåndboken hvis du vil ha mer informasjon.

## <span id="page-11-0"></span>**JUSTERE VOLUMET**

Du kan justere volumet for lydsignaler som utløses på maskinen. Trykk på [Innstillinger]-tasten, og konfigurer følgende innstillinger fra [Systeminnstillinger]-fanen. (Administratorrettigheter kreves.) ► [INNSTILLINGSMODUS NÅR EN ADMINISTRATOR ER PÅLOGGET \(side 42\)](#page-41-0)

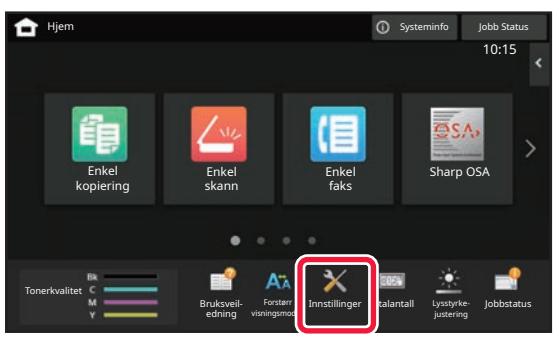

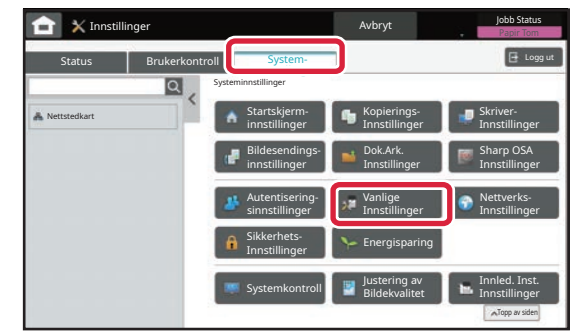

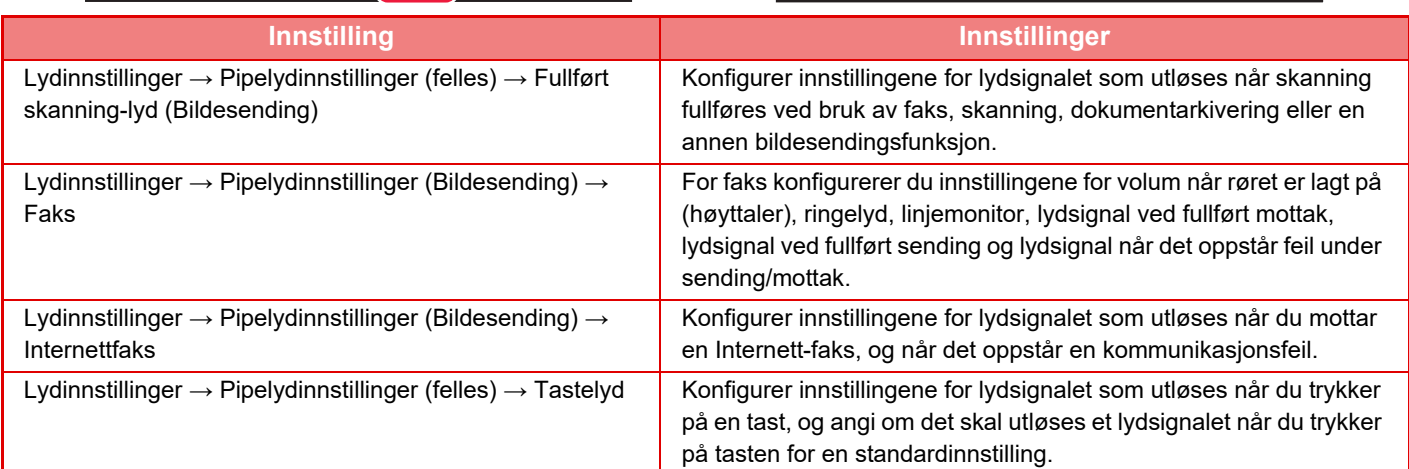

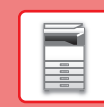

### <span id="page-12-0"></span>**LEGGE I PAPIR SKUFFENES NAVN OG PLASSERING**

Skuffene har følgende navn:

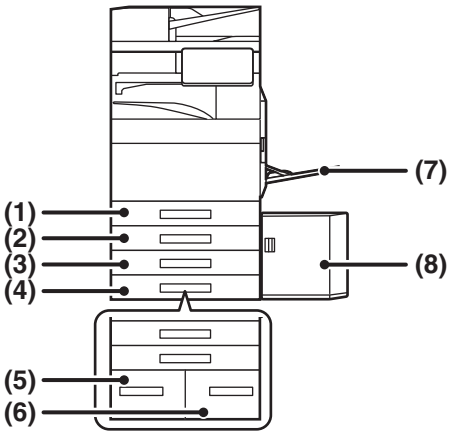

#### **(1) Kassett 1**

- **(2) Kassett 2 (når skap / 550 / 2x550 / 3x550 / 550 og 2100 arks papirskuff er installert)**
- **(3) Kassett 3 (når et skap / 2x550 / 3x550 arks papirskuff er installert)**
- **(4) Kassett 4 (når et skap / 3x550 arks papirskuff er installert)**
- **(5) Kassett 3 (når et skap / 550&2100 arks papirskuff er installert)**
- **(6) Kassett 4 (når et skap / 550&2100 arks papirskuff er installert)**
- **(7) Enkeltm.sk.**
- **(8) Kassett 5 (når en høykapasitetsskuff er installert)**

### **Stille inn retning for utskriftssider**

Innstillingsretningen varierer for utskriftssiden av papiret, avhengig av hvilken skuff som brukes. For "Brevhode" og "Fortrykket" må papiret stilles inn i motsatt retning.

Legg i papiret slik at utskriftssiden vender i den retningen som indikeres nedenfor.

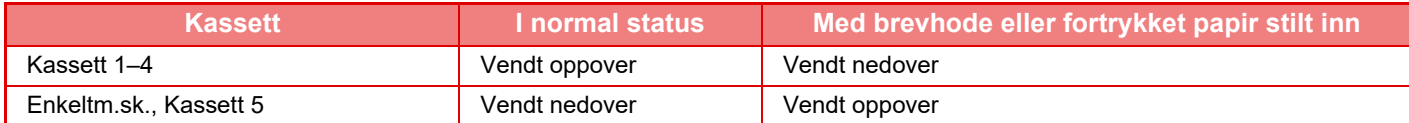

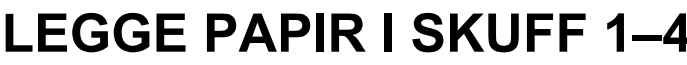

### **LEGGE PAPIR I SKUFF 1–4**

### **<sup>1</sup> Trekk ut papirskuffen.**

Trekk skuffen forsiktig ut til den stopper. Gå til trinn 3 for å legge i papir. Gå til neste trinn for å legge i papir med en annen størrelse.

### **<sup>2</sup> Juster styreplatene A og B slik at de samsvarer med de langsgående og tverrgående dimensjonene på papiret som skal legges i.**

- Styreplatene A og B kan flyttes. Klem på skilleplatespaken, og flytt den til ønsket papirstørrelse. Juster papiret som er av ikke-standardstørrelse slik at papiret ikke blir for løst eller for stramt.
- Hvis du vil legge i SRA3-papir, må skinneposisjonen justeres. Gå til brukerhåndboken hvis du vil ha mer informasjon.

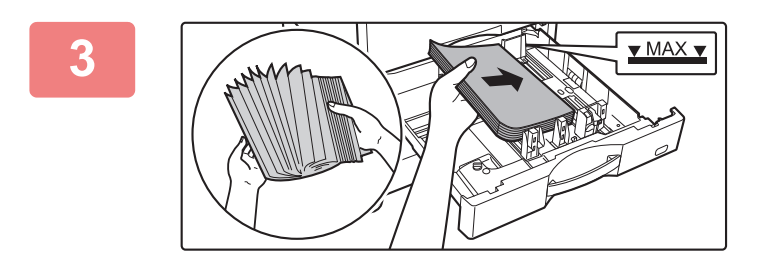

**A**

### **<sup>3</sup> Legg papiret i skuffen.**

- Legg i papiret slik at utskriftssiden vender opp.
- Papirbunken må ikke være høyere enn indikatorlinjen. • Luft papiret godt før det legges i. Ellers kan flere ark bli matet samtidig og forårsake papirstopp.
- Etter ilegging av papiret må skinnene justeres til bredden på papiret, slik at det ikke er noe mellomrom mellom papiret og skinne A og B.

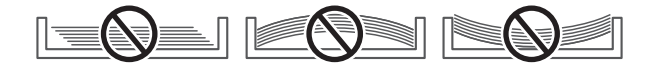

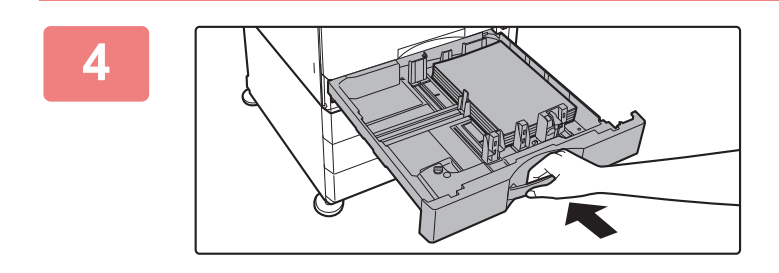

### **Lukk skuffen sakte.**

Trykk skuffen sakte helt inn i maskinen. Hvis du setter inn papiret med makt, kan det føre til skjev mating og feilmating.

#### **Slik legger du konvolutter i skuff 1**

Legg i papiret slik at kopierings- og utskriftssiden vender opp. I diagrammet ser du et eksempel på utskrift på forsiden. Det maksimale antallet på 50 ark må ikke overgå indikatorlinjen.

**B**

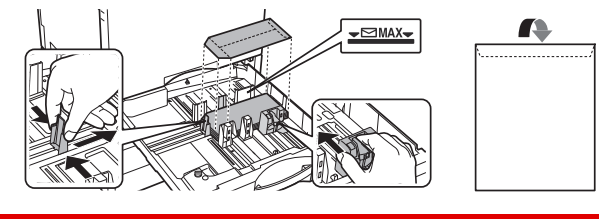

Angi papirtypen når du legger konvolutter i skuff 1.

► [ENDRE INNSTILLINGEN FOR PAPIRSKUFFEN \(side 18\)](#page-17-0)

### **LEGGE PAPIR I ANDRE SKUFFER**

### <span id="page-14-1"></span><span id="page-14-0"></span>**Enkeltmaterskuff**

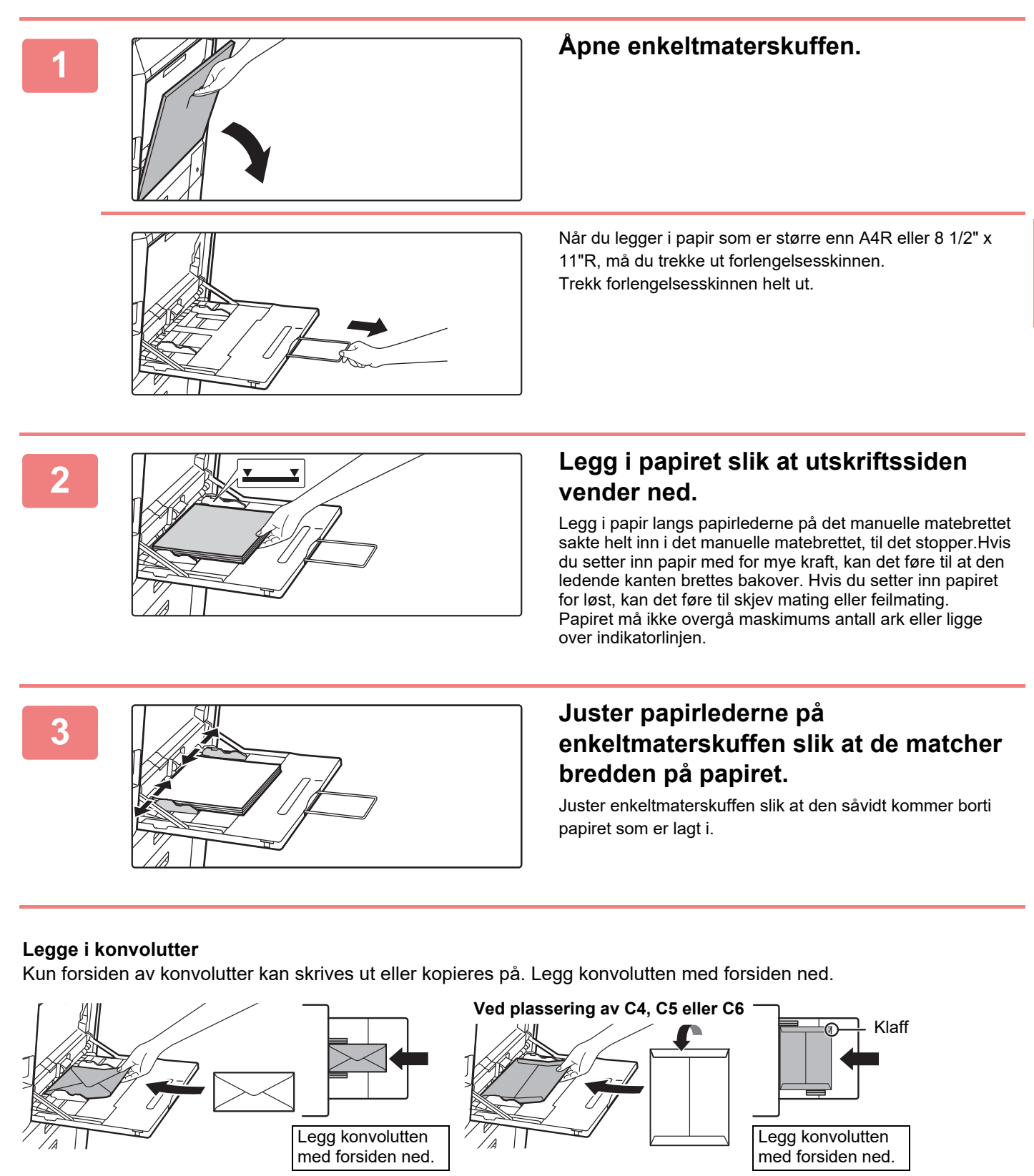

<span id="page-14-2"></span>Når du legger en konvolutt i enkeltmaterskuffen, må du angi papirtypen. ► [ENDRE INNSTILLINGEN FOR PAPIRSKUFFEN \(side 18\)](#page-17-0)

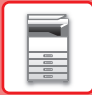

### **Skap / 550&2100 arks papirskuff**

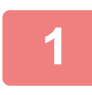

### **1 Trekk ut papirskuffen.**

Trekk skuffen forsiktig ut til den stopper.

#### **Skuff 3** Skuff 4

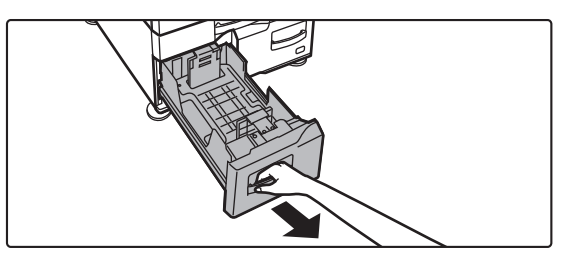

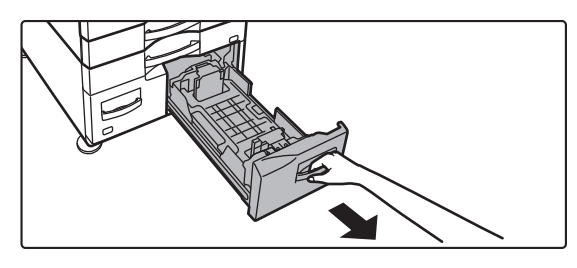

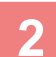

### **2 Legg papir i skuffen.**

Legg i papiret slik at utskriftssiden vender opp. Papirbunken må ikke være høyere enn indikatorlinjen (maksimalt 1200 ark for skuff 3 og maksimalt 900 ark for skuff 4). Papiret må ikke overgå maskimums antall ark eller ligge over indikatorlinjen.

Luft papiret godt før det legges i. Ellers kan flere ark bli matet samtidig og forårsake papirstopp.

#### **Skuff 3** Skuff 4

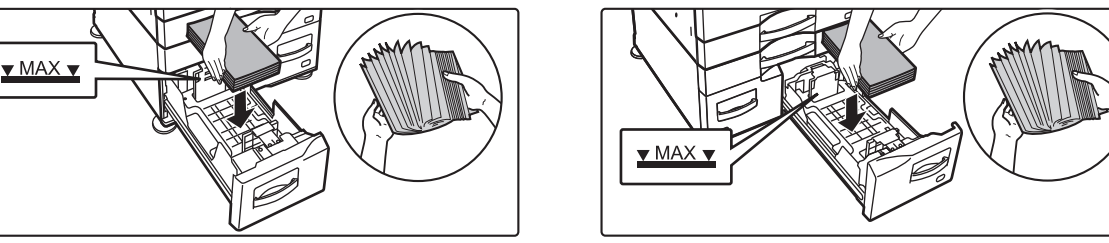

### **3 Skyv papirskuffen forsiktig inn i maskinen.**

Trykk skuffen sakte helt inn i maskinen.

Skuff 3 Skuff 4

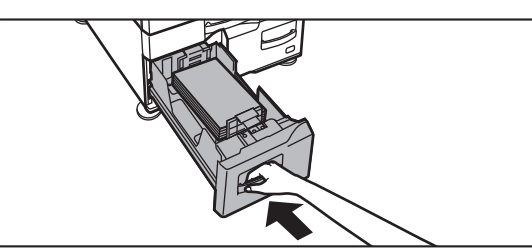

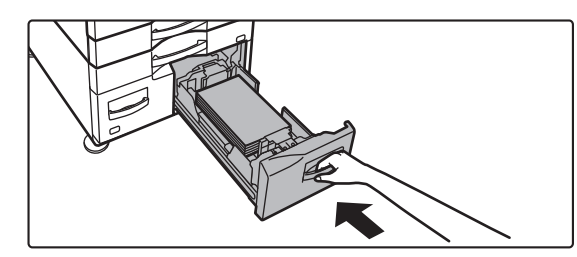

**[FØR BRUK AV MASKINEN](#page-4-2)**

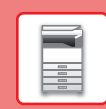

 $\boxed{1}$ 

### **Høykapasitetsskuff**

Hvis du trenger å endre papirformatet, ta kontakt med forhandleren eller nærmeste autoriserte servicerepresentant.

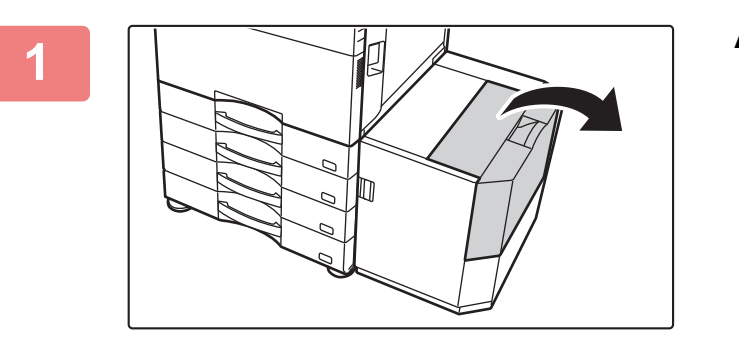

### **1 Åpne toppdekselet.**

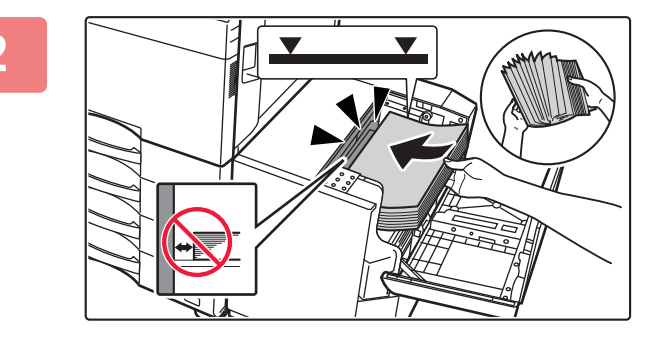

### **2 Plasser papiret i papirmatebordet.**

Skyv papiret inn i skuffen til det stopper. Legg papiret med utskriftssiden ned. Papirbunken må ikke være høyere enn indikatorlinjen (maksimalt 3000 ark). Luft papiret godt før det legges i. Hvis papiret ikke luftes, kan flere ark bli matet samtidig og forårsake papirstopp.

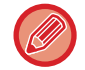

Når du legger i papir pass på at papir som allerede ligger der ikke skyves så det ligger feil. Dette kan føre til feilmating og at frontkanten brettes tilbake på det ilagte papiret.

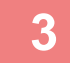

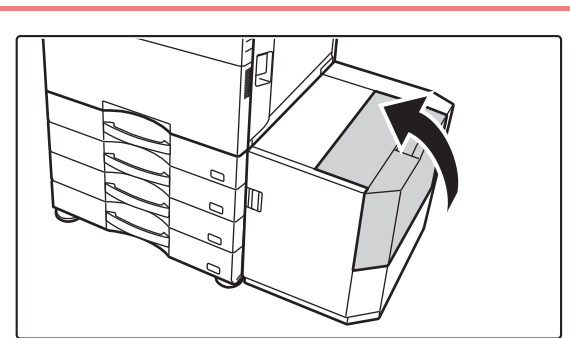

**3 Lukk dekselet forsiktig.**

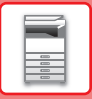

### <span id="page-17-0"></span>**ENDRE INNSTILLINGEN FOR PAPIRSKUFFEN**

Hvis du vil endre papiret som er lagt i skuffen, endrer du maskinens skuffinnstillinger fra [Skuffe- innstillinger] på hovedskjermen. Eksempel: Fremgangsmåten for å endre papiret i skuff 1 fra vanlig papir i A4-størrelse til resirkulert papir i B5-størrelse, forklares nedenfor.

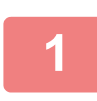

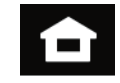

### **1 Trykk på [Hovedskjerm]-tasten.**

Hovedskjermen vises.

**2 Trykk på [Skuffeinnstillinger]-tasten, og trykk på tasten for papirskuff 1.**

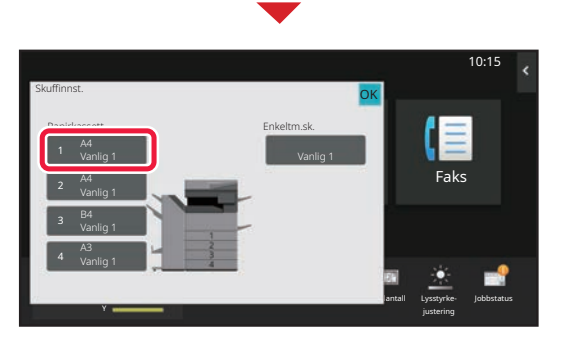

Forstørr visningsmodus

M Jobbstatus – Bruksveil Forstørr Innstillinger Totalantall Lysstyrke Jobbstatus

Skuffe-<br>stillinger kontroll

Innstillinger Totalantall Lysstyrke-

justering

**Faks** 

10:15

Bruksveiledning

innstillinger

Tonerkvalitet

Skann til lokal stasjon

#### **3 a Angi papirtypen.** 10:15 Skuffinnst. OK **(1)** Jobb-Kassett 1 **Detail Mars of School Papiregenskap** OK klassifisering Papiregenskap Type: Vanlig 1 Størr: Auto-AB **Faks** Vanlig papirty vanlig papirtype. The second paper of the Saks Vanlig 1 Vanlig 2 Fortrykket  $(68.89)$ (90-105g/m2) Resirkulert Brevhode Forstanset Tykt Papir 1 Tykt Papir 2 **(2)** Farge (106-176g/m2) (177-220g/m2) Tykt Papir 3 Tykt Papir 4 Konvolutt (221-256g/m2) (257-300g/m2)  $\checkmark$ Brukertype 1 Brukertype 2 Brukertype 3 **Total** Lysstyrke-Y justering

- **(1) Trykk på fanen for papirtype.**
- **(2) Trykk på [Resirkulert]-tasten.**

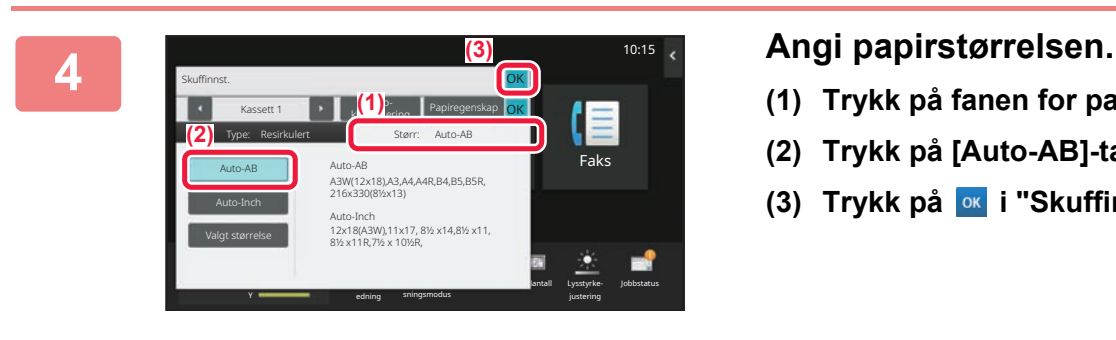

- **(1) Trykk på fanen for papirstørrelse.**
- **(2) Trykk på [Auto-AB]-tasten.**
- **(3) Trykk på ok i "Skuffinnst.".**

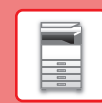

## <span id="page-18-0"></span>**LAGRE KONTAKTER I ADRESSEBOKEN**

"Kontakter" og "Gruppe" kan lagres i adresseboken. Prosedyren for å legge til en ny kontakt i adresseboken ved å taste inn navnet og adressen direkte, forklares her som et eksempel.

10:15

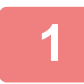

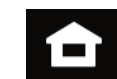

### **1 Trykk på [Hovedskjerm]-tasten.**

Hovedskjermen vises.

**2 Trykk på [Adresse- kontroll]-tasten.**

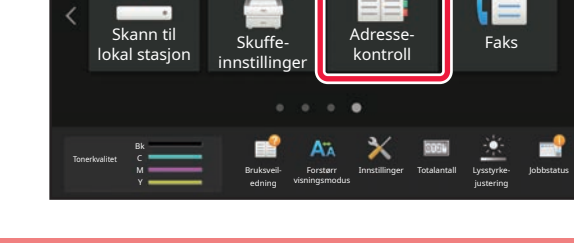

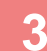

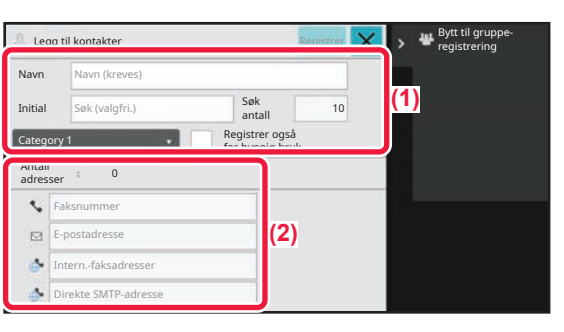

### **3 Skriv** inn informasjonen du ønsker å **registrere i adresseboken .**

- **(1) Angi grunnleggende informasjon.** Pass på å angi [Navn] og [Initial]. For å spesifisere en kategori velger du fra kategorilisten som vises når inntastingsboksen trykkes. Hvis du vil registrere en kontakt for hyppig bruk, setter du [Registrer også for hyppig bruk]-avkrysningsboksen til  $\vee$ .
- **(2) Trykk på [Faksnummer], [E-postadresse], [Intern.-faksadresser] eller [Direkte**  SMTP-adresse], angi adressen og trykk på **ok**.

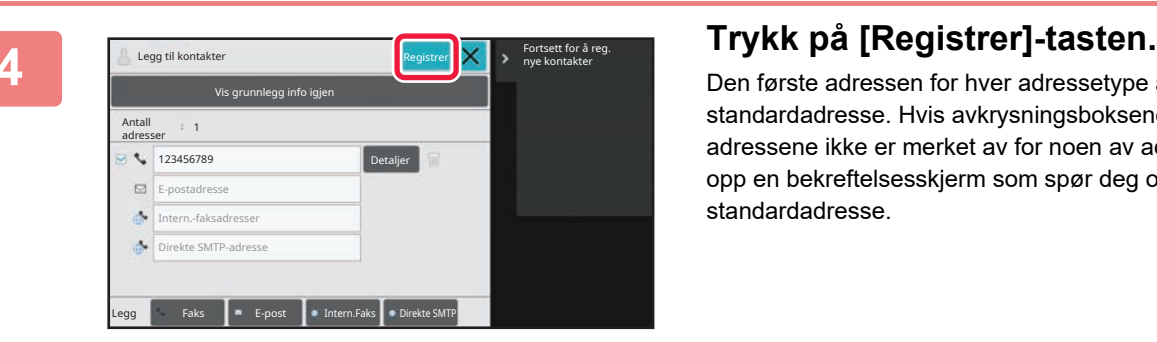

Den første adressen for hver adressetype angis som standardadresse. Hvis avkrysningsboksene ved siden av adressene ikke er merket av for noen av adressene, får du opp en bekreftelsesskjerm som spør deg om du vil velge en standardadresse.

#### **Redigere eller slette en kontakt**

Trykk på [Adressebok]-tasten på hovedskjermen, velg kontakten som skal redigeres eller slettes, trykk på vi handlingspanelet, og trykk deretter på [Rediger] eller [Slett].

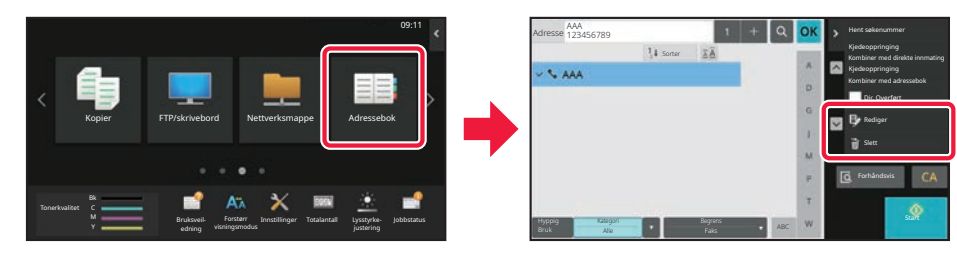

## <span id="page-19-0"></span>**FÅ TILGANG TIL MASKINENS NETTSERVER**

Når maskinen er koblet til et nettverk, kan du få tilgang til maskinens innebygde nettserver fra en nettleser på datamaskinen din.

### **ÅPNE NETTSIDENE**

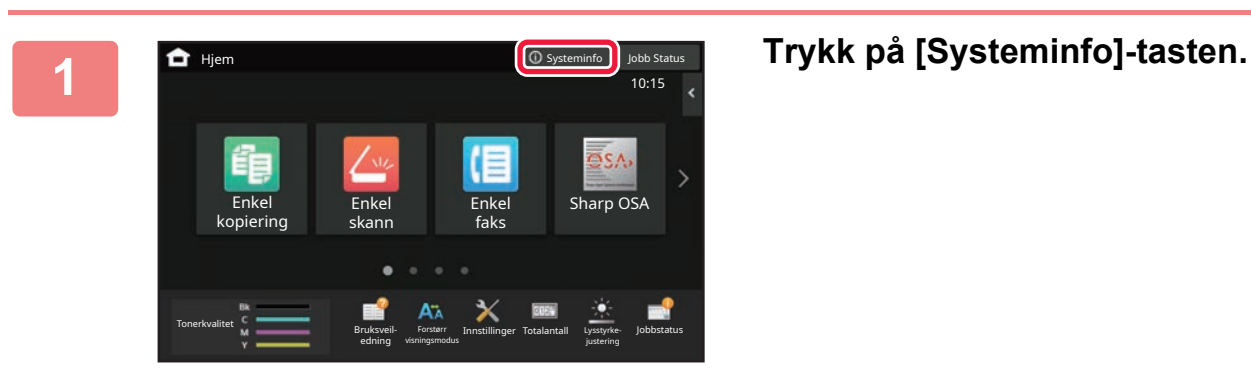

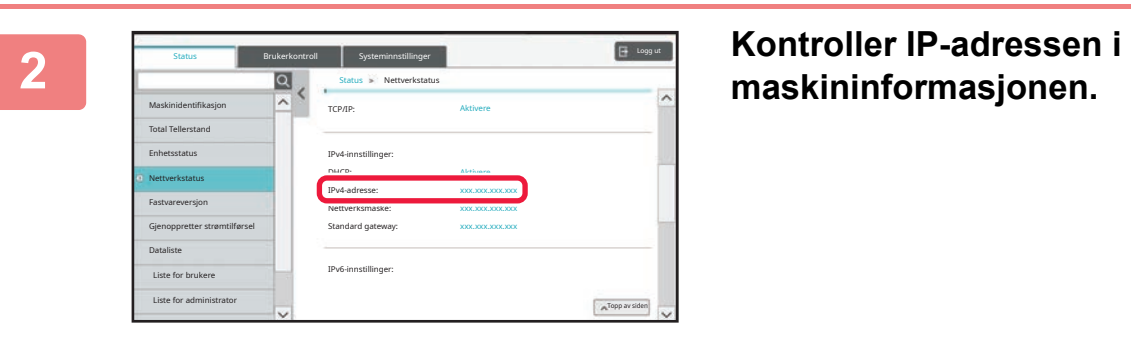

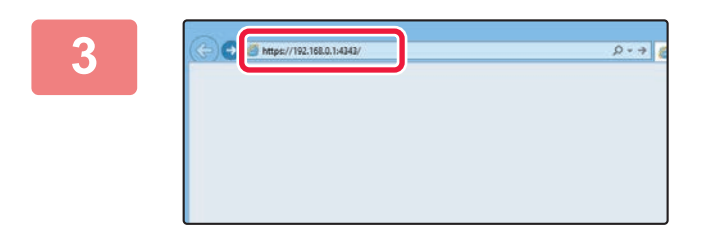

### **3 Gå til maskinens nettserver for å åpne 3 Gå til maskinens nettserver for å åpne nettsidene.**

#### **Start en nettleser på en datamaskin som er koblet til samme nettverk som maskinen, og skriv inn IP-adressen til maskinen.**

#### Anbefalte nettlesere

Internet Explorer: 11 eller høyere (Windows®) Microsoft Edge (Windows®), Firefox (Windows®), Safari (Mac OS®), Chrome (Windows®): Den nyeste versjonen eller den nyeste forrige hovedversjonen

#### Nettsiden vises.

Brukerautentisering kan kreves, avhengig av innstillingene på denne maskinen. Rådfør deg med maskinens administrator for å få informasjon om for eksempel passord som kreves for brukerautentisering.

## <span id="page-20-0"></span>**BRUKERAUTENTISERING**

Når brukerautentisering er aktivert i innstillingsmodus, må du logge deg på for å kunne bruke maskinen. Brukerautentisering er deaktivert i standardinnstillingene fra fabrikk. Når du er ferdig med å bruke maskinen, må du logge deg av.

### **OM AUTENTISERINGSMETODER**

Det finnes tre metoder for brukerautentisering: autentisering med brukernummer, autentisering med påloggingsnavn/passord og autentisering ved hjelp av hurtigautentisering. Be maskinens systemadministrator om å gi deg opplysningene du trenger for å logge deg på.

### **AUTENTISERING MED BRUKERNUMMER**

Følgende fremgangsmåte brukes for å logge på ved hjelp av et brukernummer som du får fra maskinens administrator. Når du starter maskinen, vises påloggingsskjermen.

### **AUTENTISERING MED PÅLOGGINGSNAVN/PASSORD**

Denne metoden gjør det mulig for brukere å logge på ved hjelp av et brukernavn og passord som du får fra maskinens administrator eller administratoren av LDAP-serveren. Når du starter maskinen, vises påloggingsskjermen.

### **AUTENTISERING VED HJELP AV HURTIGAUTENTISERING**

Denne funksjonen kan bare brukes på maskinen når du utfører brukerautentisering. Denne metoden gir enkel autentisering for en administrator som tidligere er registrert i maskinen.

### **Avlogging**

Når du er ferdig med å bruke maskinen, må du logge deg av. Dette bidrar til å forhindre at uautoriserte personer bruker maskinen.

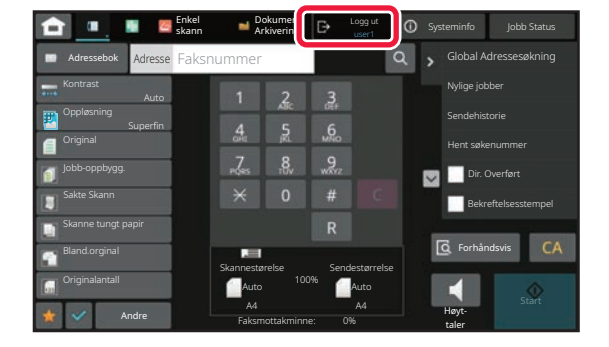

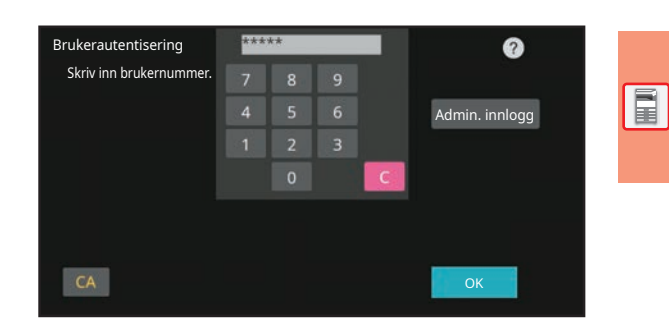

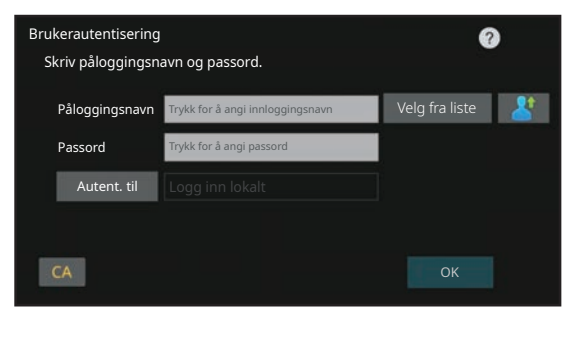

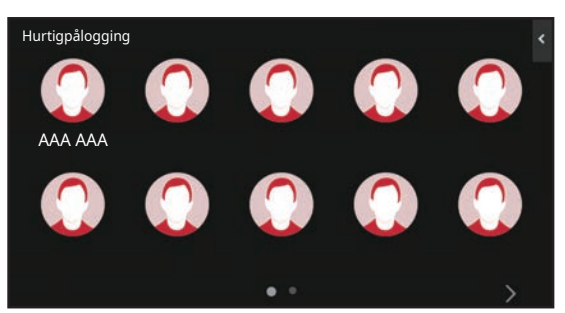

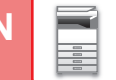

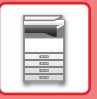

## <span id="page-21-0"></span>**FUNKSJONER SOM KAN BRUKES PÅ MASKINEN**

Maskinen har mange funksjoner som oppfyller ulike formål. Nedenfor forklarer vi enkelte praktiske funksjoner. Gå til brukerhåndboken hvis du vil ha mer informasjon.

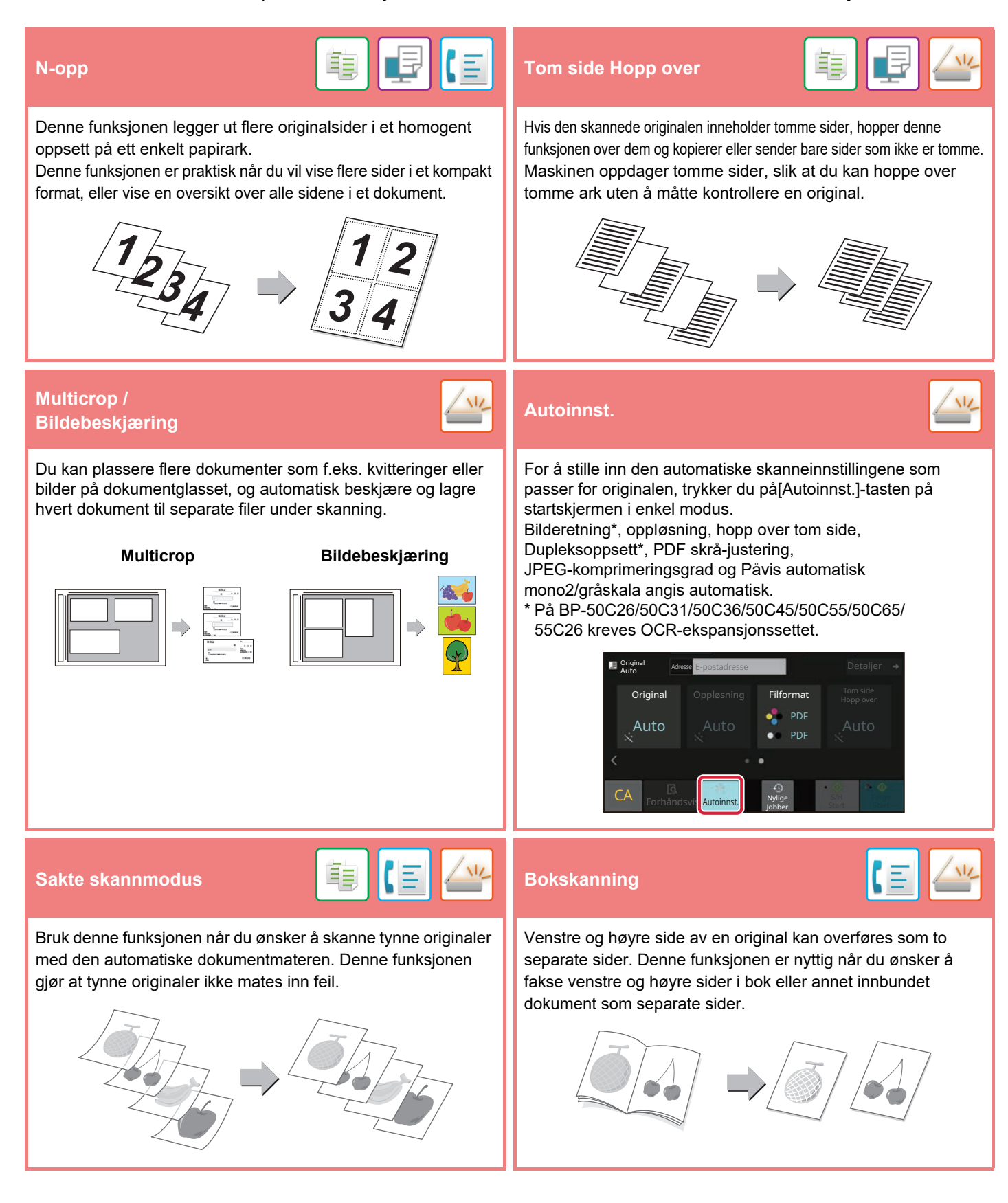

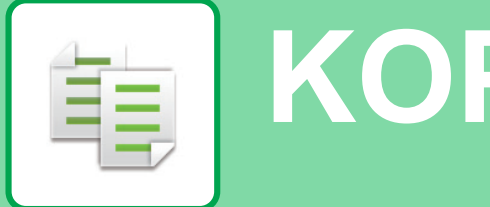

<span id="page-22-2"></span><span id="page-22-0"></span>**KOPIMASKIN**

<span id="page-22-1"></span>Dette avsnittet forklarer de grunnleggende prosedyrene for bruk av kopieringsfunksjonen.

## **LAGE KOPIER**

Dette avsnittet forklarer hvordan du angir en kopigrad.

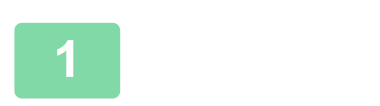

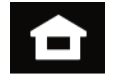

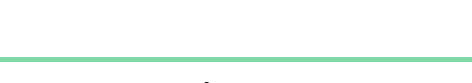

Hovedskjermen vises.

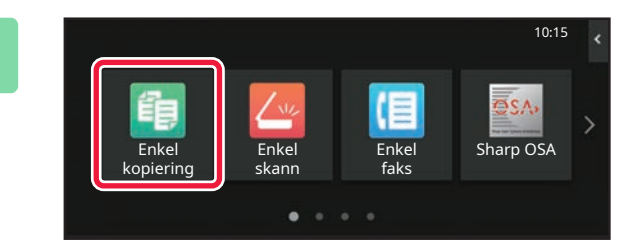

### **2 Trykk på [Enkel kopiering]-modusikonet.**

**1 Trykk på [Hovedskjerm]-tasten.**

Skjermen for Enkel kopiering-modus vises. Kopimodus består av to modi: enkel modus og normal modus.

Enkel modus er begrenset til funksjoner som lar deg utføre de fleste kopieringsjobber.

Hvis du trenger detaljerte innstillinger eller spesielle funksjoner må du bruke normal modus. Alle funksjoner kan brukes i normal modus.

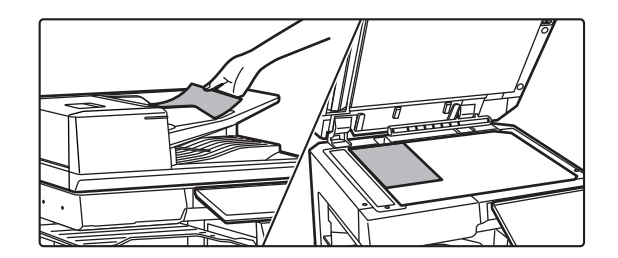

### **3 Plasser originalen.**

Plasser originalen i skuffen for dokumentmating på den automatiske dokumentmateren, eller på dokumentglasset.

► [PLASSERE ORIGINALER \(side 11\)](#page-10-0)

### **[KOPIMASKIN](#page-22-2)**

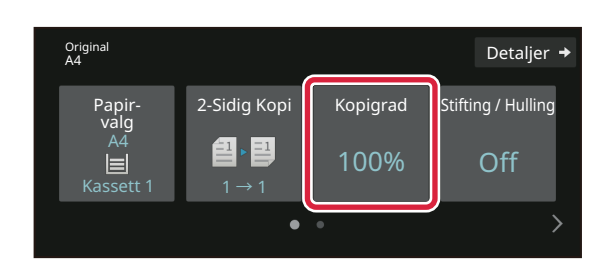

### **4 Trykk på [Kopigrad]-tasten.**

Funksjonene nedenfor kan aktiveres i enkel modus.

- Papir- valg
- 2-Sidig Kopi
- Kopigrad
- Stifte\*1, Stifting / Hulling\*2
- Fargemodus
- Original
- Kontrast
- N-opp
- Id-Kort Kopiering
- Jobb Lages
- Tom side Hopp over
- Bok-Kopiering
- \*1 Når en indre etterbehandler, etterbehandler, etterbehandler (stort stablemagasin), etterbehandler med ryggstifting eller etterbehandler med ryggstifting (stort stablemagasin) er installert.
- \*2 Når en stansemodul og indre etterbehandler, etterbehandler, etterbehandler (stort stablemagasin), etterbehandler med ryggstifting eller etterbehandler med ryggstifting (stort stablemagasin) er installert.

Hvis du vil velge mer detaljerte innstillinger, trykker du på [Detaljer]-tasten og velger innstillinger i normal modus.

Når innstillingene er fullført, trykker du på [OK].

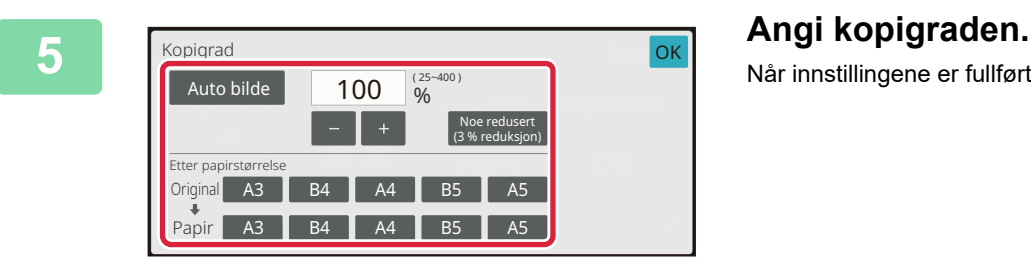

 $\bigoplus_{\Delta A}$ Detaljer  $\rightarrow$ 2-Sidig Kopi Kopigrad Stifting / Hulling Papir-valg A4 色. . [3] 100% Off  $\overline{a}$ Enkeltmater  $1 \rightarrow 1$  $\bullet$  $\overline{\mathbb{Q}}$ 1  $\odot$  $\bullet$  $\overline{C}$ S/H S/H Farge<br>Start Start  $=$ nchåndsvi $\frac{1}{2}$ Jobber

### **6 Angi antall kopier, og trykk deretter på 6 Angi antall kopier, og trykk deretter på [FargeStart]- eller [S/H Start]-tasten.**

- I fabrikkstandardtilstand registrerer maskinen om originalen er i svart/hvitt eller full farge når du trykker på [Farge Start]-tasten, og veksler automatisk mellom skanning i full farge og binært svart/hvitt. Når du trykker på [S/H Start]-tasten, skanner maskinen i binært svart/hvitt. Gå til brukerhåndboken hvis du vil ha mer informasjon.
- For å kontrollere forhåndsvisningen av et dokument, trykk på [Forhåndsvis]-knappen.
- ►[FORHÅNDSVISNINGSSKJERMEN \(side 10\)](#page-9-0)

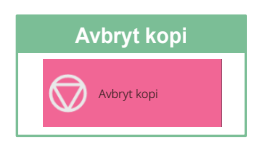

重

## <span id="page-24-0"></span>**KOPIERE PÅ SPESIALPAPIR (Kopiering via enkeltmaterskuffen)**

Dette avsnittet forklarer hvordan du legger tykt papir i størrelsen A4 i enkeltmaterskuffen.

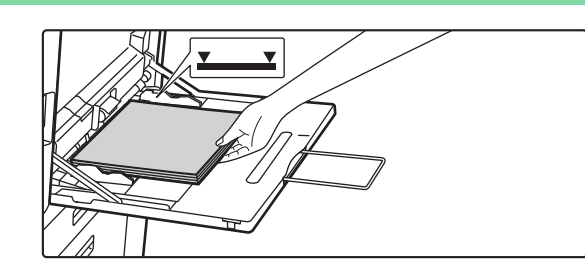

### **1 Legg papiret i enkeltmaterskuffen.**

► [Enkeltmaterskuff \(side 15\)](#page-14-1)

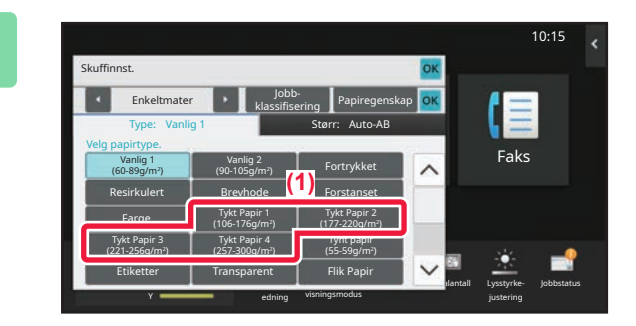

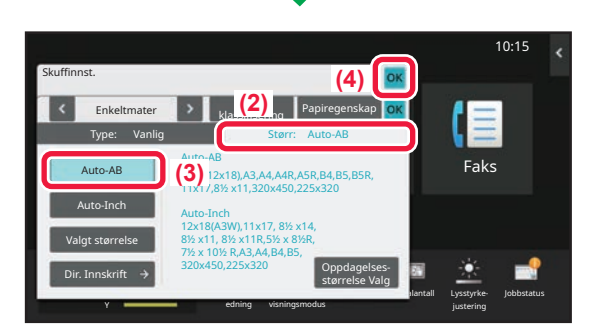

### **2 Velg innstillinger på berøringspanelet.**

**(1) Trykk på [Tykt Papir 1]-, [Tykt Papir 2]-, [Tykt Papir 3]- eller [Tykt Papir 4]-tasten.**

Trykk på [Tykt Papir 1]-tasten hvis papiret er 106 g/m2 bond til 176 g/m2 omslag (28 lbs til 65 lbs), [Tykt Papir 2]-tasten hvis papiret er 177 g/m2 omslag til 220 g/m2 omslag (65 lbs til 80 lbs), [Tykt Papir 3]-tasten hvis papiret er 221 g/m2 omslag til 256 g/m2 indeks (80 lbs til 140 lbs) eller [Tykt Papir 4]-tasten hvis papiret er 257 g/m2 indeks til 300 g/m2 omslag (140 lbs til 110 lbs).

- **(2) Trykk på [Størr: Auto-AB]-fanen.**
- **(3) Trykk på [Auto-AB]-tasten.**
- **(4) Trykk på [OK] i "Skuffinnst.".**

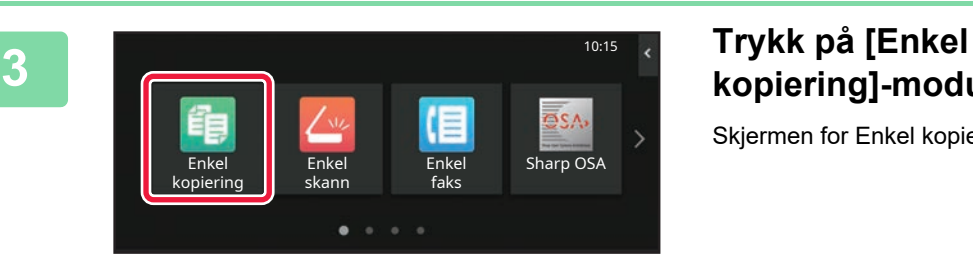

## **kopiering]-modusikonet.**

Skjermen for Enkel kopiering-modus vises.

嗣

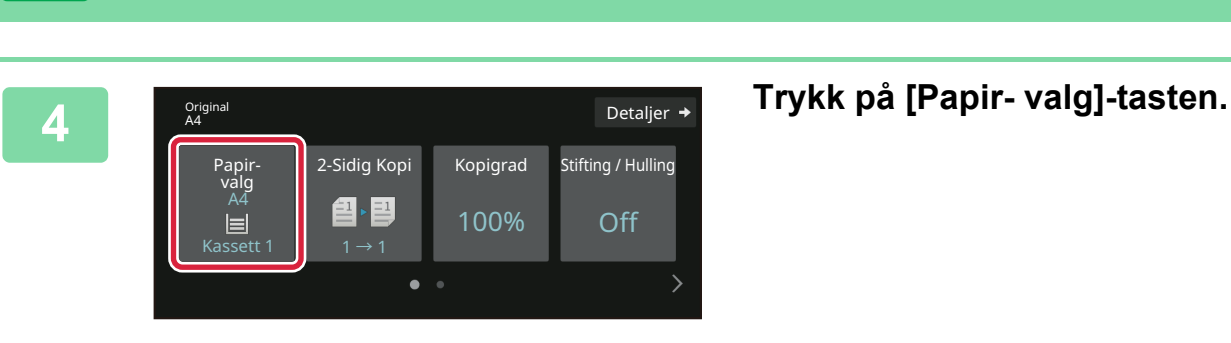

**[KOPIMASKIN](#page-22-2)**

韗

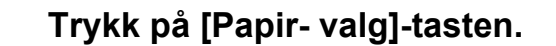

**5 Velg enkeltmaterskuffen.** Papir-valg  $\boxed{1}$ 2 国 A4 3 目 B4 4 目 A3 A4 **A4** Vanlig 1 **OK** Type og str.  $\rightarrow$ 

#### **D** Original Detaljer  $\rightarrow$ 2-Sidig Kopi Kopigrad Stifting / Hulling Papir-valg A4 图・图 100% Off ą Enkeltmater  $1 \rightarrow 1$  $\bullet$ Forhåndsvis Kopier Nylig 1 S/H<br>Start S/H Farge Jobber

### **6 Angi antall kopier, og trykk deretter på 6 Angi antall kopier, og trykk deretter på [FargeStart]- eller [S/H Start]-tasten.**

- I fabrikkstandardtilstand registrerer maskinen om originalen er i svart/hvitt eller full farge når du trykker på [Farge Start]-tasten, og veksler automatisk mellom skanning i full farge og binært svart/hvitt. Når du trykker på [S/H Start]-tasten, skanner maskinen i binært svart/hvitt. Gå til brukerhåndboken hvis du vil ha mer informasjon.
- For å kontrollere forhåndsvisningen av et dokument, trykk på [Forhåndsvis]-knappen.

#### ►[FORHÅNDSVISNINGSSKJERMEN \(side 10\)](#page-9-0)

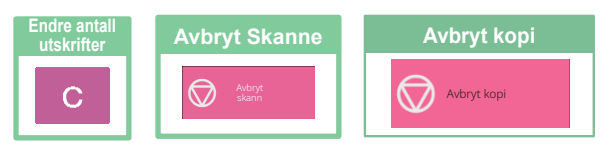

<span id="page-26-2"></span><span id="page-26-0"></span>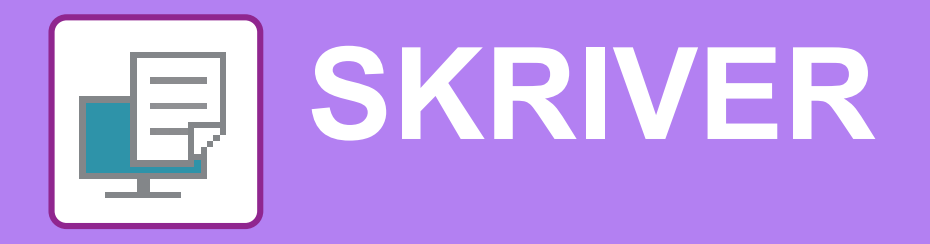

Dette avsnittet forklarer den grunnleggende prosedyren for utskrift ved hjelp av maskinens skriverdriver. Forklaringene av skjermbilder og fremgangsmåter gjelder i første rekke for Windows® 10 i Windows®-miljøer og for macOS 11 i macOS-miljøer. Vinduet vil variere avhengig av operativsystemversjonen, skriverdriverversjonen og programmet.

## <span id="page-26-1"></span>**UTSKRIFT I ET WINDOWS-MILJØ**

Følgende eksempel forklarer hvordan du skriver ut et dokument i A4-størrelse fra "WordPad", som er et standard tilbehørsprogram i Windows.

Hvis du vil ha informasjon om hvordan du installerer skriverdriveren og konfigurerer innstillinger i et Windows-miljø, kan du gå til Oppsett av programvare.

Hvis du vil ha informasjon om de tilgjengelige skriverdriverne og kravene som gjelder for bruk, kan du gå til brukerhåndboken.

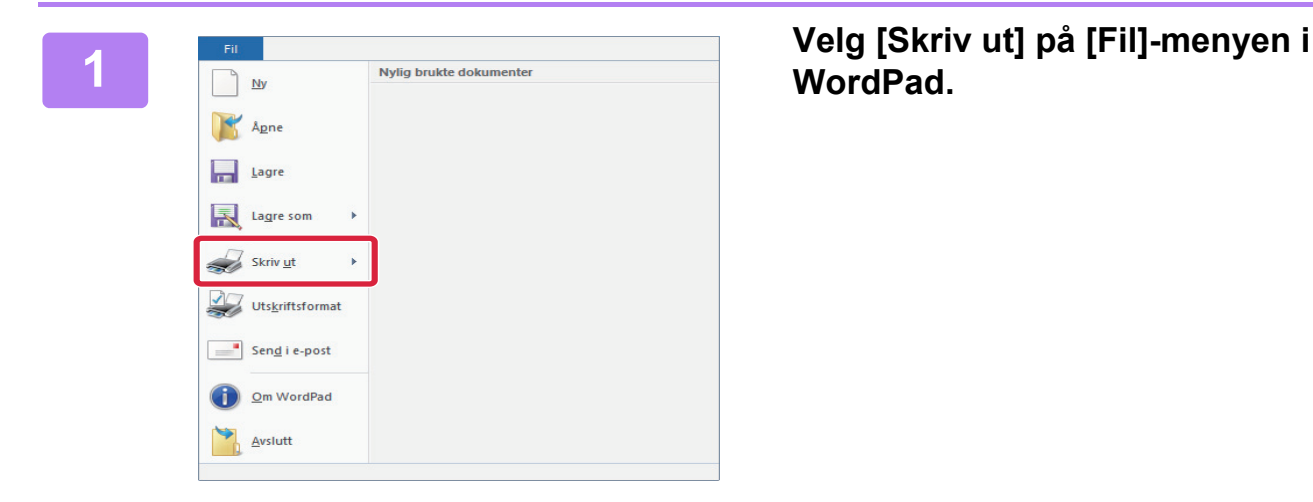

**WordPad.**

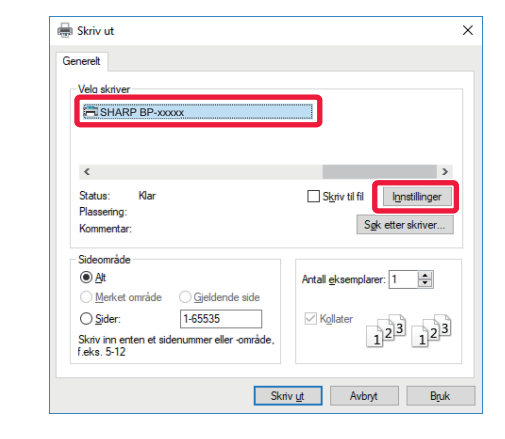

### **2 Velg maskinens skriverdriver, og klikk på [Innstillinger]-knappen.**

Hvis skriverdriverne vises som en liste, velger du navnet på skriverdriveren som skal brukes.

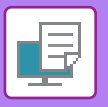

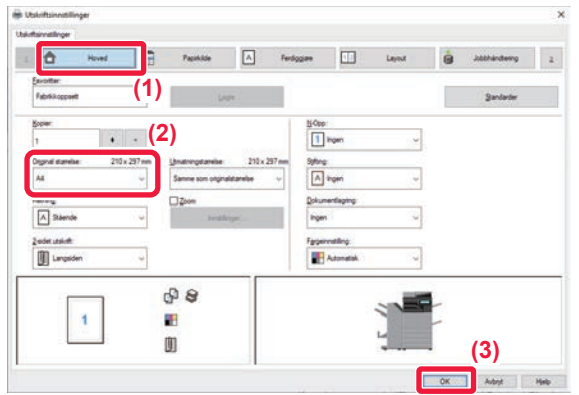

### **3 Velg utskriftsinnstillinger.**

**(1) Klikk på [Hoved]-fanen.**

#### **(2) Angi originalstørrelsen.**

Hvis du vil velge innstillinger på andre faner, klikker du på fanen og velger innstillingene.

#### **(3) Klikk på [OK]-knappen.**

- Du kan vise hjelp for en innstilling ved å klikke på innstillingen og trykke på [F1]-tasten.
- Klikk på [Hjelp]-knappen. Hjelp-vinduet åpnes og viser deg forklaringer av innstillingene på fanen.

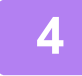

**4 Klikk på [Skriv ut]-knappen.**

### **SKRIVE UT PÅ KONVOLUTTER**

Utskriften starter.

Enkeltmaterskuffen eller skuff 1 kan brukes til utskrift på konvolutter.

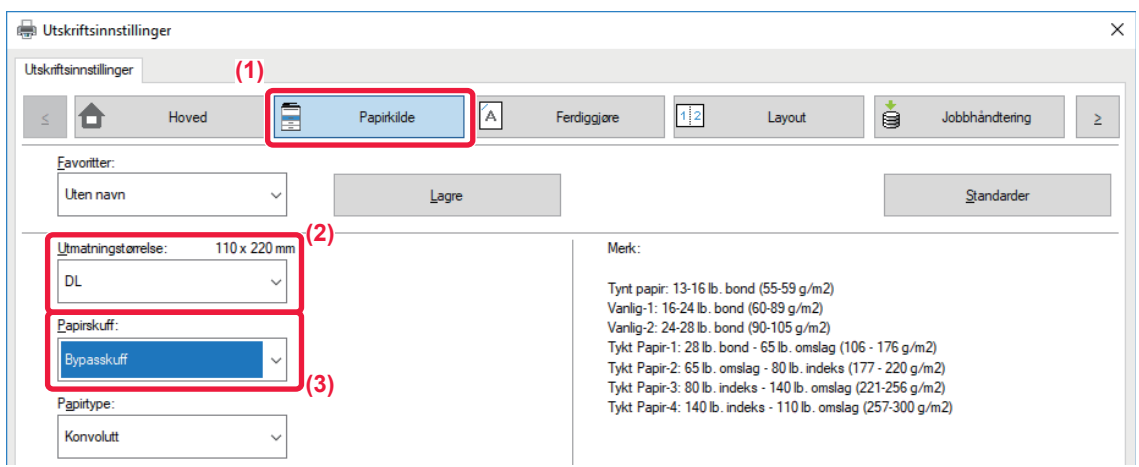

**(1) Klikk på [Papirkilde]-fanen.**

### **(2) Velg konvoluttstørrelsen fra "Utmatningstørrelse".**

Når "Utmatningstørrelse" er satt til [DL], blir også "Papirtype" automatisk satt til [Konvolutt].

### **(3) Velg [Bypasskuff] eller [Skuff 1] fra "Papirskuff".**

• Angi papirtypen i enkeltmaterskuffen eller skuff 1 til [Konvolutt], og legg en konvolutt i enkeltmaterskuffen eller skuff 1.

► [Legge i konvolutter \(side 15\)](#page-14-2)

• Når du bruker medier slik som konvolutter som kun kan legges inn i en spesifikk retning, kan du rotere bildet 180 grader. Gå til "Bruker's Manual" hvis du vil ha mer informasjon.

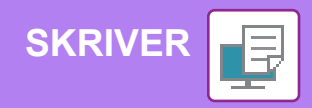

## <span id="page-28-0"></span>**UTSKRIFT I ET macOS-miljø**

Følgende eksempel forklarer hvordan du skriver ut et dokument i A4-størrelse fra "TextEdit", som er et standard tilbehørsprogram i macOS.

Hvis du vil ha informasjon om hvordan du installerer skriverdriveren og konfigurerer innstillinger i et macOS-miljø, kan du gå til Oppsett av programvare.

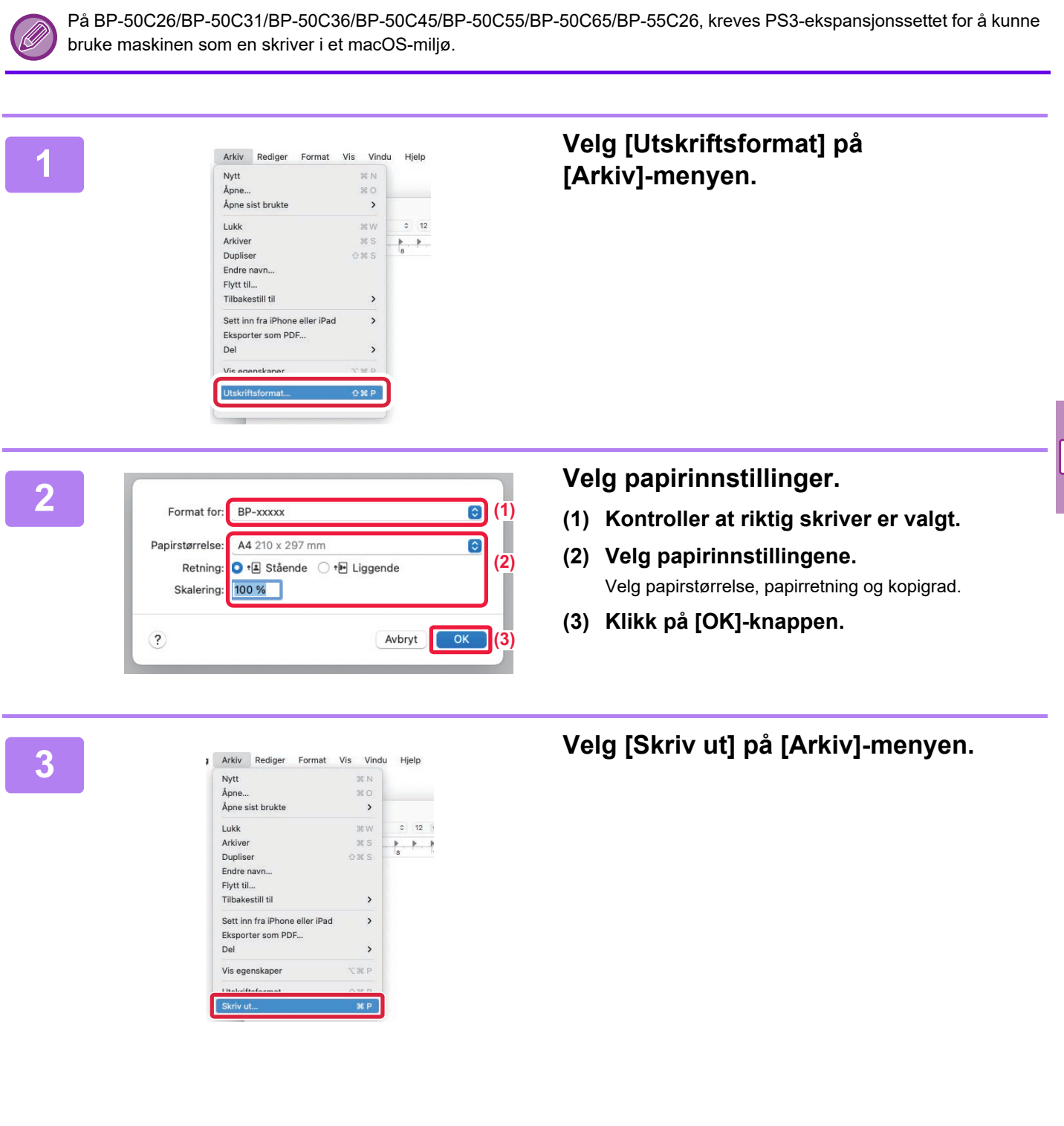

F

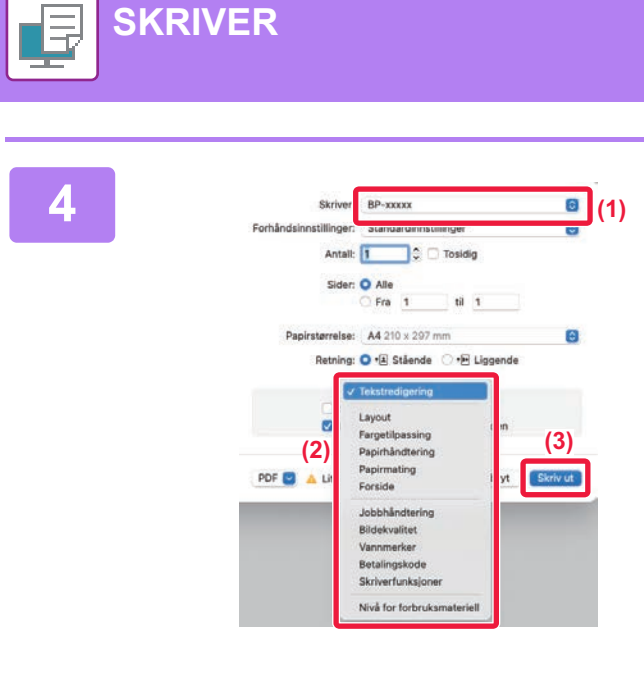

### **4 Velg utskriftsinnstillinger.**

- **(1) Kontroller at riktig skriver er valgt.**
- **(2) Velg elementer fra menyen, og konfigurer innstillingene etter behov.**
- **(3) Klikk på [Skriv ut]-knappen.**

### **SKRIVE UT PÅ KONVOLUTTER**

Enkeltmaterskuffen eller skuff 1 kan brukes til utskrift på konvolutter.

Velg konvoluttstørrelsen i innstillingene for programmet ("Sideinnstillinger" i mange programmer), og utfør deretter følgende trinn:

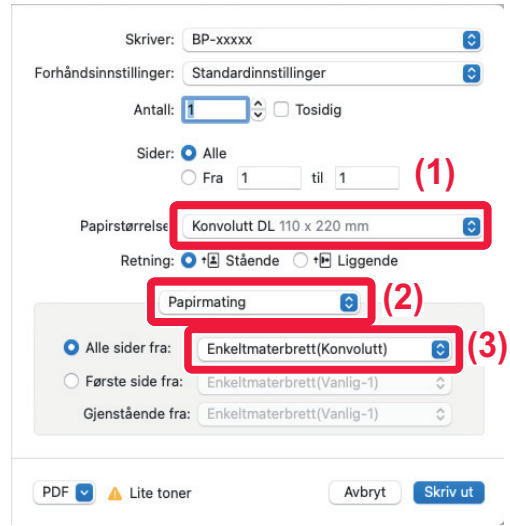

- **(1) Velg konvoluttstørrelsen fra "Papirstørrelse".**
- **(2) Velg [Papirmating].**
- **(3) Velg [Enkeltmaterskuff (Konvolutt)] eller [Skuff 1] fra "Alle sider fra".**

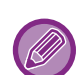

• Angi papirtypen i enkeltmaterskuffen eller skuff 1 til [Konvolutt], og legg en konvolutt i enkeltmaterskuffen eller skuff 1. ► [Legge i konvolutter \(side 15\)](#page-14-2)

• Når du bruker medier slik som konvolutter som kun kan legges inn i en spesifikk retning, kan du rotere bildet 180 grader. Gå til "Bruker's Manual" hvis du vil ha mer informasjon.

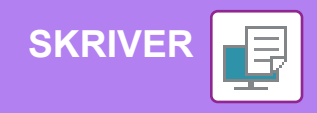

### <span id="page-30-0"></span>**SKRIVE UT EN FIL DIREKTE FRA USB-MINNE**

En fil på en USB-minneenhet som er koblet til maskinen, kan skrives ut fra maskinens betjeningspanel uten bruk av skriverdriveren.

Filtypene (og korresponderende utvidelser) som kan skrives ut direkte, vises nedenfor.

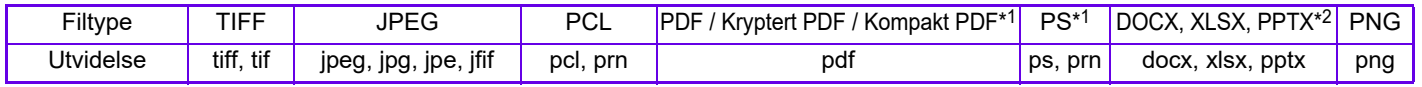

\*1 På BP-50C26/BP-50C31/BP-50C36/BP-50C45/BP-50C55/BP-50C65/BP-55C26, kreves PS3-ekspansjonssettet. \*2 På BP-50C26/BP-50C31/BP-50C36/BP-50C45/BP-50C55/BP-50C65/BP-55C26, kreves ekspansjonssettet for direkteutskrift.

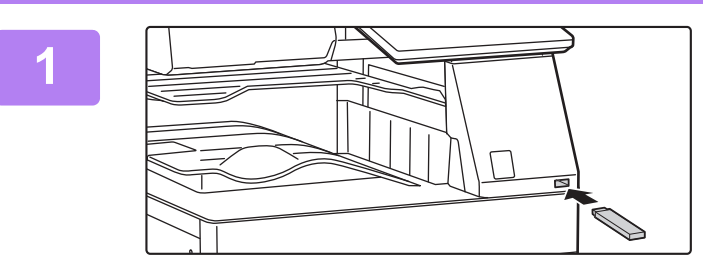

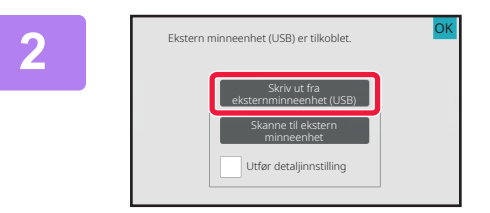

#### Endre innstilling til utskrift USB-minne Fil eller mappenavn  $\sim$ Child\_File2.tiff Child\_folder3 Child\_File4.tiff Child\_File5.tiff  $\equiv$ Child\_fold

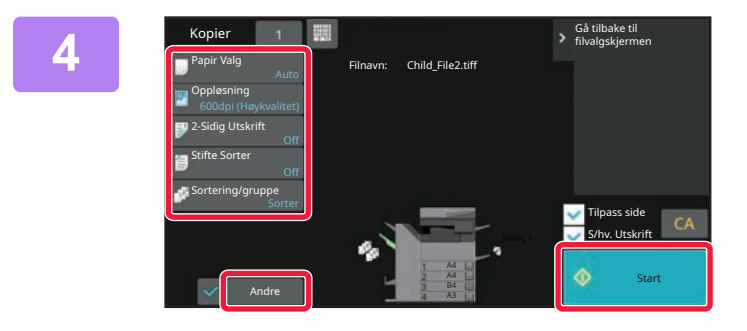

### **Koble USB-minneenheten til maskinen.**

- Bruk FAT32-, NTFS- eller exFAT-format for USB-minneenhet.
- Når formatet på USB-minneenheten er FAT32, bruk en USB-minneenhet på 32 GB eller mindre.

### **2 Når du får opp en skjerm for valg av <br>handling, trykker du på [Skriv ut fra handling, trykker du på [Skriv ut fra eksternminneenhet (USB)].**

Hvis skjermen ikke vises, følger du denne fremgangsmåten:

- **(1) Trykk på [Hente Fil]-tasten.**
- **(2) Trykk på [Velg fil fra USB-minne til utskrift] på handlingspanelet.**

### **3 Trykk på tasten for filen du ønsker å skrive ut, og trykk på [Endre innstilling skrive ut, og trykk på [Endre innstilling til utskrift] på handlingspanelet.**

- Når du skriver ut flere filer, trykker du på tastene for filene du ønsker å skrive ut, og trykker på [Skriv ut] på handlingspanelet.
- Trykk på  $\pm$  for å bytte til miniatyrbilder.

**<sup>4</sup> Velg utskriftsinnstillinger, og trykk på [Start]-tasten.**

**5**

### **Koble USB-minneenheten fra maskinen.**

Qualcomm®DirectOffice™ er et produkt fra Qualcomm Technologies,Inc. og/eller dets datterselskaper. Qualcomm® er et varemerke tilhørende Qualcomm Incorporated, og er registrert i USA og andre land. DirectOffice™ er et varemerke tilhørende CSR Imaging US, LP, og er registrert i USA og andre land.

<span id="page-31-2"></span><span id="page-31-0"></span>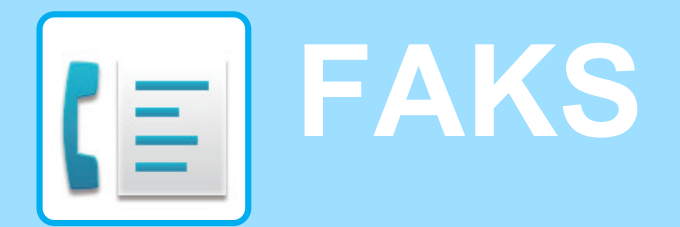

<span id="page-31-1"></span>Dette avsnittet forklarer de grunnleggende prosedyrene for bruk av maskinens faksfunksjon.

## **SENDE EN FAKS**

Dette avsnittet forklarer den grunnleggende prosedyren for å sende en faks. I faksmodus sendes fargeoriginaler som svart/hvitt-bilder.

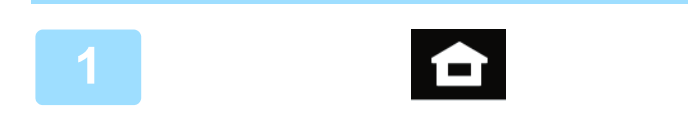

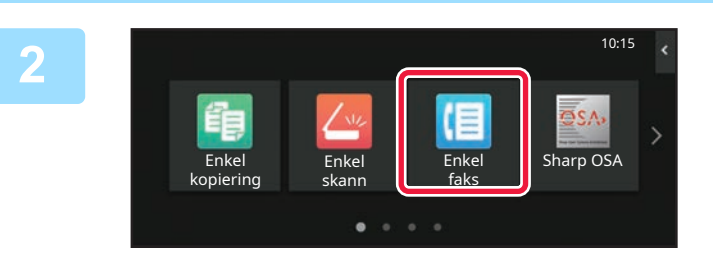

### **<sup>1</sup> Trykk på [Hovedskjerm]-tasten.**

Hovedskjermen vises.

### **<sup>2</sup> Trykk på [Enkel faks]-modusikonet.**

Skjermen for Enkel faks-modus vises. Faksmodus består av to modi: enkel modus og normal modus.

Enkel modus er begrenset til ofte brukte funksjoner, slik at du enkelt kan utføre de fleste faksjobber. Hvis du trenger detaljerte innstillinger eller spesielle funksjoner må du bruke normal modus.

► [Enkel modus og normal modus \(side 8\)](#page-7-2)

### **<sup>3</sup> Plasser originalen.**

Plasser originalen i skuffen for dokumentmating på den automatiske dokumentmateren, eller på dokumentglasset.

► [PLASSERE ORIGINALER \(side 11\)](#page-10-0)

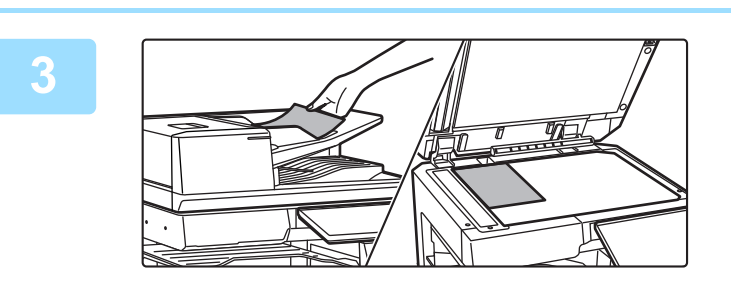

Jobber Forhåndsvis CA

**Adres** 

A4

Adressebok Sendehistorie Dir. Innskrift

Detaljer  $\rightarrow$ 

Nylige **Start** 

888

**32**

### **<sup>4</sup> Trykk på [Adressebok]-tasten.**

Du kan også velge et faksnummer fra overføringsloggen, eller du kan trykke på [Dir. innskrift]-tasten for å skrive inn faksnummeret direkte.

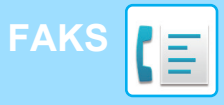

Adresse

L AAA AAA

Hyppig Bruk

Original<br>A4

Original

k

 $CA$ 

Original

Kategori Alle

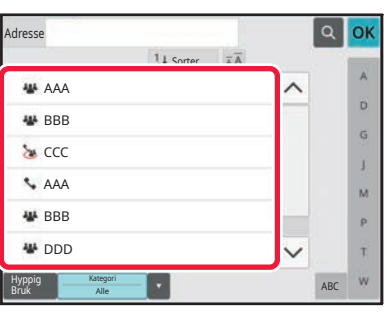

 $14S<sub>o</sub>$ 

### **<sup>5</sup> Trykk på tasten for ønsket destinasjon.**

Adresser for gjeldende modus velges blant adresser som avkrysningsboksene var merket av for da den valgte destinasjonen ble registrert. Hvis ingen adresser ble registrert med avkrysningsboksen merket av, trykker du på [Ja]-tasten på bekreftelsesskjermen og velger ønskede adresser.

Hvis du vil legge til en annen destinasjon, trykker du på tasten for destinasjonen.

## **6 6 Trykk på [Alle Dest.]-tasten.**<br>Du får opp en liste over de valgte destinasjon i tasten.

Du får opp en liste over de valgte destinasjonene.

### **<sup>7</sup> Bekreft destinasjonen.**

Hvis en feil destinasjon vises i listen, trykker du på destinasjonen og velger [Slett]-tasten.

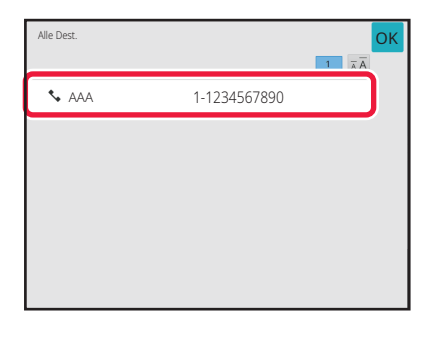

Auto Auto Superfin

 $CA$  Exchange Nylige  $\circ$  Start

Jobber

Kontrast Oppløsning

Jobber

Superfin

Forhåndsvis Nylige

Auto Auto

Forhåndsvis Nylige

Adresse AAA AAA

Original

 $\overline{\mathbb{Q}}$ 

ABC

b. Ġ j. M b. Ŧ

### **8 1 Adesse Faksnummer**<br> **8 Budded Contact Security of the Skipter of the Skipter of Skipter of Trykk på <b>>** for å bytte skjerm og **1999**<br> **8 Contact Skipter of Trykk på Factor innstillinger. velge innstillinger.**

Endre innstillingene etter behov.

Funksjonene nedenfor kan aktiveres i enkel modus.

• Original

Detaljer  $\rightarrow$ 

 $\Phi$  Start

Oppløsning

- Kontrast
- Oppløsning

Hvis du vil velge mer detaljerte innstillinger, trykker du på [Detaljer]-tasten og velger innstillinger i normal modus.

► [Enkel modus og normal modus \(side 8\)](#page-7-2)

### **<sup>9</sup> Trykk på [Start]-tasten.**

Hvis du vil se en forhåndsvisning av et dokument, trykker du på [OK] for å gå tilbake til startskjermen for enkel faks, der du trykker på [Forhåndsvis]-knappen.

► [FORHÅNDSVISNINGSSKJERMEN \(side 10\)](#page-9-0)

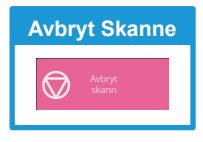

<span id="page-33-2"></span><span id="page-33-0"></span>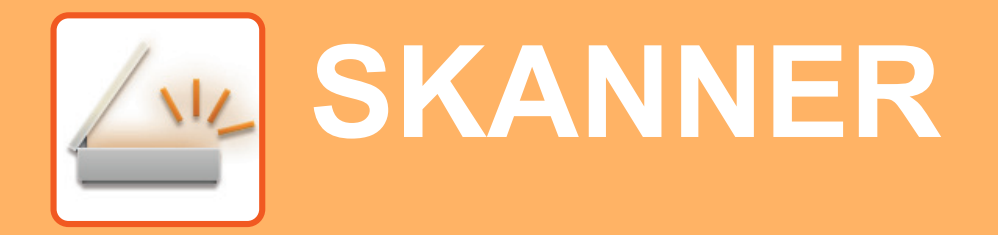

Dette avsnittet forklarer bruksområdene for nettverksskannerfunksjonen og den grunnleggende prosedyren for bruk av skannemodus. Utvidelsespakken for Internett-faks kreves for å bruke funksjonen for Internett-faks.

## <span id="page-33-1"></span>**NETTVERKSSKANNERFUNKSJONEN**

Maskinens nettverksskannerfunksjon kan brukes for å overføre skannede bilder på ulike måter. Nettverksskannerfunksjonen har følgende modi.

For å bruke en modus trykker du på knappen for modusen på hovedskjermen.

Hvis knappen du vil bruke, ikke vises, trykker du på  $\langle$  eller  $\rangle$  for å bytte skjerm.

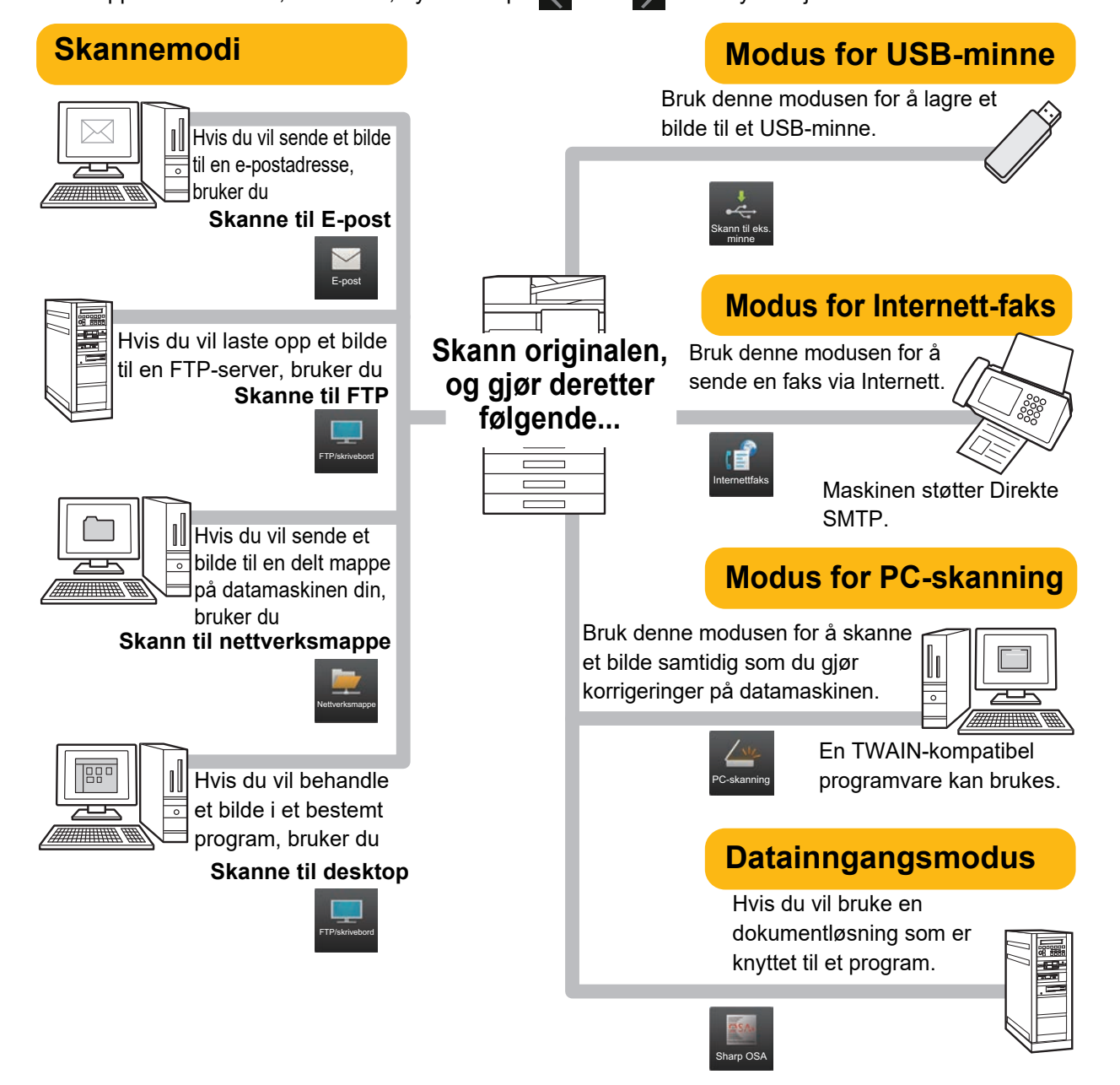

**[SKANNER](#page-33-2)**

## <span id="page-34-0"></span>**SKANNE EN ORIGINAL**

Grunnleggende operasjoner for skanning forklares nedenfor. Prosedyren for å sende en skannet fil via e-post til en e-postadresse som er lagret i adresseboken, forklares her.

10:15

Sharp OSA

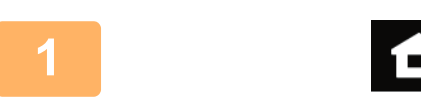

Enkel kopiering

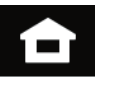

Enkel faks

### **1 Trykk på [Hovedskjerm]-tasten.**

Hovedskjermen vises.

### **2 Trykk på [Enkel skann]-modusikonet.**

Skjermen for Enkel skanning-modus vises. Skannermodus består av to modi: enkel modus og normal modus.

Enkel modus er begrenset til ofte brukte funksjoner, slik at du enkelt kan utføre de fleste skannejobber. Hvis du trenger detaljerte innstillinger eller spesielle funksjoner må du bruke normal modus.

► [Enkel modus og normal modus \(side 8\)](#page-7-2)

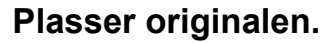

Plasser originalen i skuffen for dokumentmating på den automatiske dokumentmateren, eller på dokumentglasset.

► [PLASSERE ORIGINALER \(side 11\)](#page-10-0)

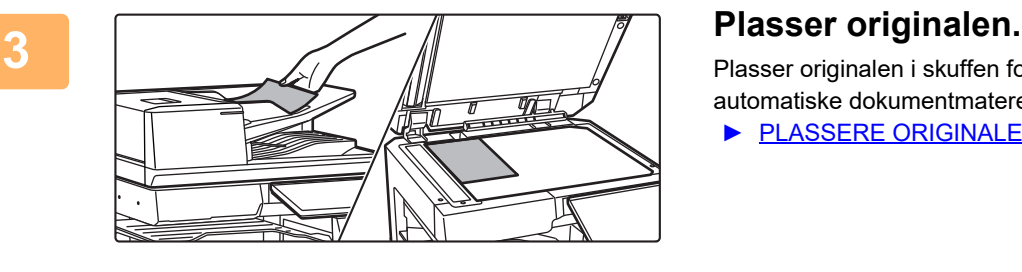

skann

 $\bullet$ 

#### **4 Experiment Expectadences 1 Trykk på [Adressebok]-tasten.** Detaljer → Adressebok **II** Sendehistorie Adressesøkning Lokal stas-jon/USB Original **Adresse** E-postadresse <u>G</u><br>Forhåndsvis S/H **Farge**

Jobber

Sorter **MA** DDD EEE EEE FFF FFF

> Kategori Alle

Bruk

#### Adresse **OK CONTROL CA** Lokal stas- $\overline{\mathbf{D}}$  $\tilde{\mathbf{G}}$ ĵ.  $\overline{M}$ p. adresser.  $\bar{\tau}$

S/H Farge ABC **M**<sub>B</sub> Start Start

Start Start

### **5 <b>Trykk på tasten for ønsket destinasjon.**<br> **Example 19** *SA* **Redisser for gjeldende modus velges blant adresser som**

Adresser for gjeldende modus velges blant adresser som avkrysningsboksene var merket av for da den valgte destinasjonen ble registrert. Hvis ingen adresser ble registrert med avkrysningsboksen merket av, trykker du på [Ja]-tasten på bekreftelsesskjermen og velger ønskede

Hvis du vil legge til en annen destinasjon, trykker du på tasten for destinasjonen.

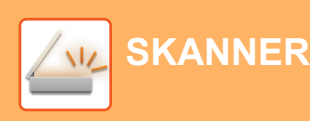

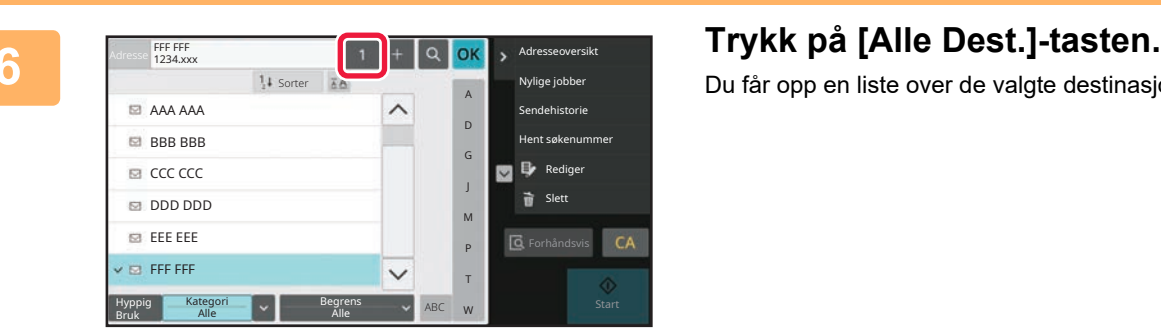

Du får opp en liste over de valgte destinasjonene.

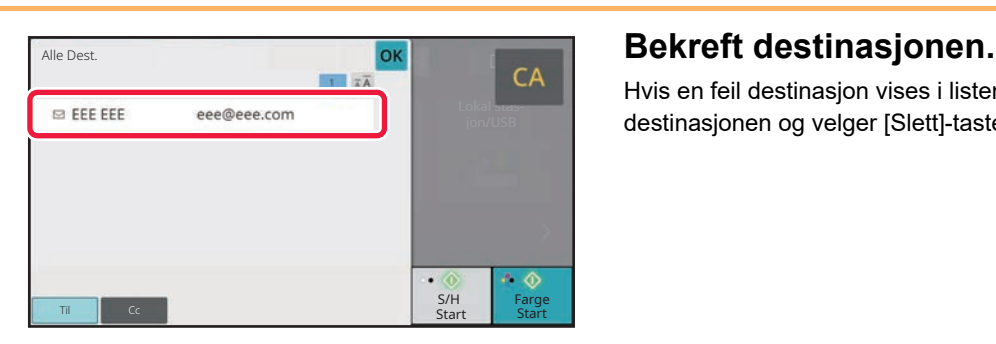

Hvis en feil destinasjon vises i listen, trykker du på destinasjonen og velger [Slett]-tasten.

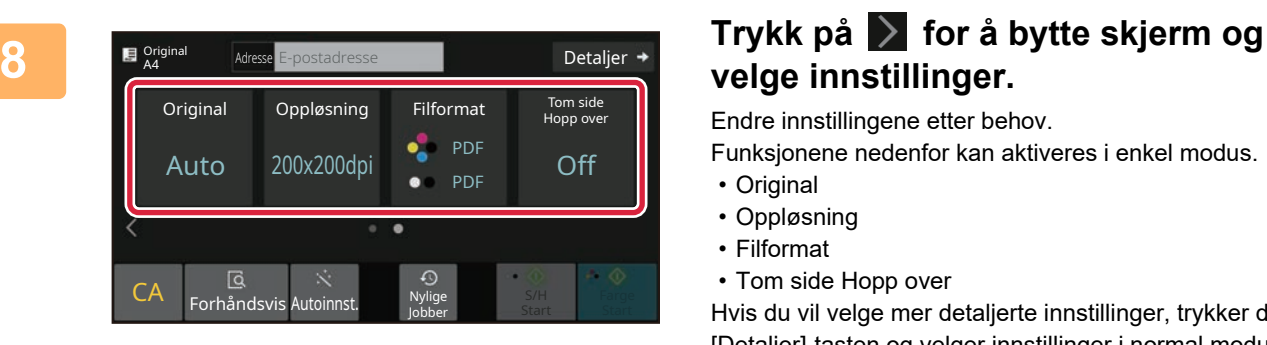

## **velge innstillinger.**

Endre innstillingene etter behov.

Funksjonene nedenfor kan aktiveres i enkel modus.

- Original
- Oppløsning
- Filformat
- Tom side Hopp over

Hvis du vil velge mer detaljerte innstillinger, trykker du på [Detaljer]-tasten og velger innstillinger i normal modus.

► [Enkel modus og normal modus \(side 8\)](#page-7-2)

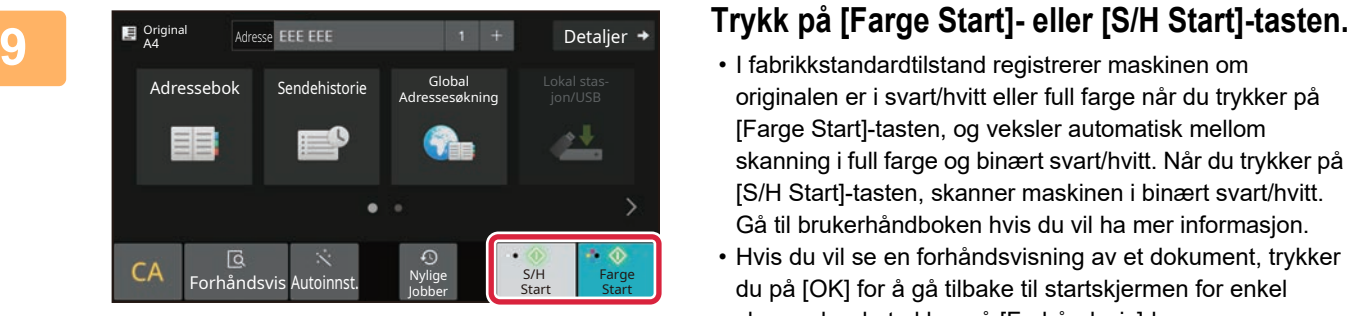

- I fabrikkstandardtilstand registrerer maskinen om originalen er i svart/hvitt eller full farge når du trykker på [Farge Start]-tasten, og veksler automatisk mellom skanning i full farge og binært svart/hvitt. Når du trykker på [S/H Start]-tasten, skanner maskinen i binært svart/hvitt. Gå til brukerhåndboken hvis du vil ha mer informasjon.
- Hvis du vil se en forhåndsvisning av et dokument, trykker du på [OK] for å gå tilbake til startskjermen for enkel skann, der du trykker på [Forhåndsvis]-knappen. ►[FORHÅNDSVISNINGSSKJERMEN \(side 10\)](#page-9-0)

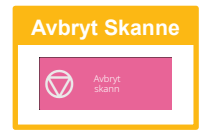

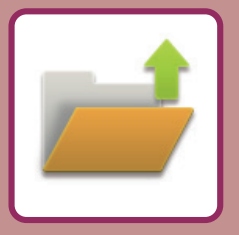

# <span id="page-36-2"></span><span id="page-36-0"></span>**DOKUMENTARKIVERING**

Funksjonen for dokumentarkivering brukes for å lagre et dokument eller utskriftsbilde på lagringsmediet når du utfører en kopiering, utskrift eller annen jobb. Du kan utføre utskrift eller andre operasjoner ved hjelp av den lagrede filen på et senere tidspunkt.

<span id="page-36-1"></span>Dette avsnittet presenterer flere av funksjonene for dokumentarkivering.

## **BARE UTFØRE LAGRING AV ET DOKUMENT (Skann til lokal stasjon)**

Med Skann til lokal stasjon kan du lagre et skannet dokument i hovedmappen eller en egendefinert mappe. Prosedyren for å lagre et dokument i hovedmappen, forklares nedenfor.

Hvis du vil lagre til en egendefinert mappe, trykker du på [Hente Fil]-tasten på hovedskjermen, på [Skann til lokal stasjon] på handlingspanelet og velger lagringsinnstillinger. Gå til brukerhåndboken hvis du vil ha mer informasjon.

### **Lagre med Enkel skanning**

Du kan lagre en fil i hovedmappen eller i Min mappe (når brukerautentisering er aktivert).

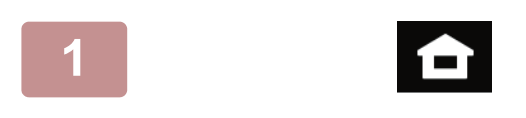

### **1 Trykk på [Hovedskjerm]-tasten.**

Hovedskjermen vises.

**2 Trykk på [Enkel skann]-modusikonet.**

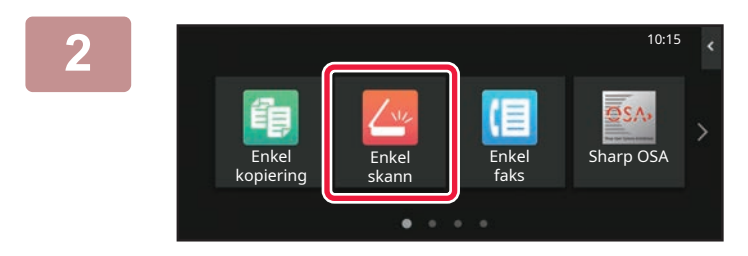

### **3 Plasser originalen.**

Plasser originalen i skuffen for dokumentmating på den automatiske dokumentmateren, eller på dokumentglasset. ► [PLASSERE ORIGINALER \(side 11\)](#page-10-0)

**37**

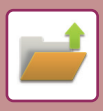

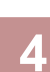

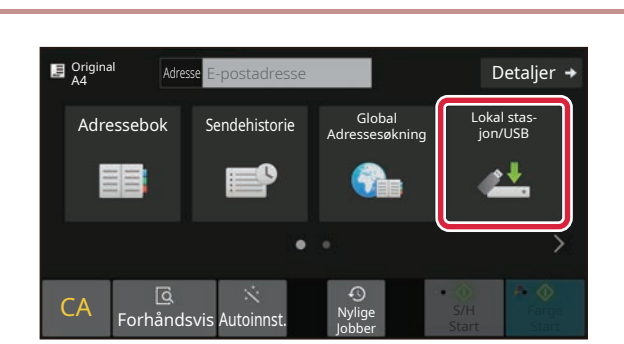

Skann til eksternt minne

OK

Nylige Jobber

**Adresse E-nostaciresse and Trykk på [Lokal stasjon/USB]-tasten.** 

**5 Trykk på [Skann til lokal Trykk på [Skann til lokal stasjon]-tasten.**

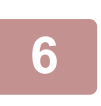

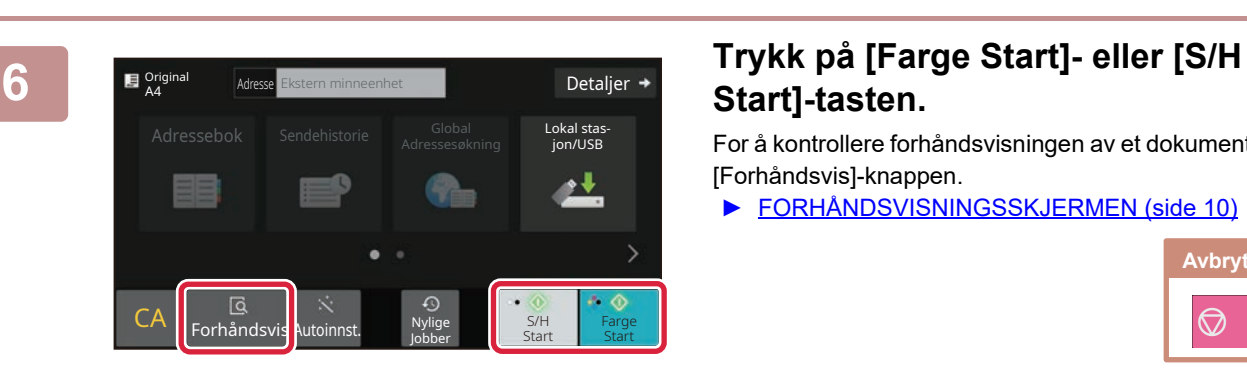

CA **G** Sylige **CA** Forhåndsvis Autoinnst.

Skann til .<br>kal stas

Lokal stasjon/USB

## **Start]-tasten.**

For å kontrollere forhåndsvisningen av et dokument, trykk på [Forhåndsvis]-knappen.

► [FORHÅNDSVISNINGSSKJERMEN \(side 10\)](#page-9-0)

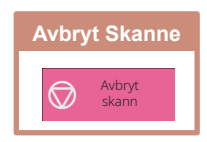

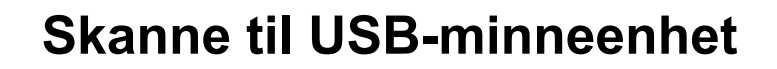

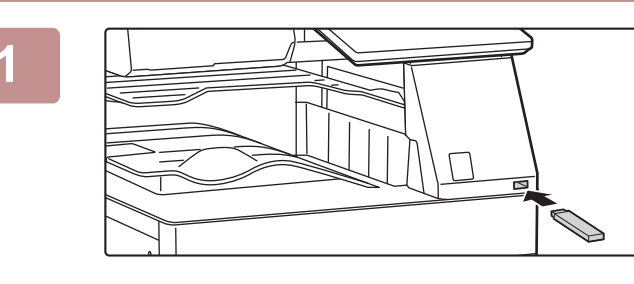

Tonerkvalitet C

 $\blacksquare$  Original

 $CA \parallel_{\text{Forhånds}}$ 

kopierin

Skriv ut fra

Ekstern minneenhet (USB) er tilkoblet. OK

Skanne til ekstern Utfør detaljinnstilling

Enkel are the second architecture of the second are of the second are  $\sim$ 

Forstørr visningsmodus Innstillinger Totalantall Lysstyrke-

justering

Jobbstatus

Detaljer -

Lokal stas-jon/USB

۰۰

S/H Start | Start Farge

10:15

Bruksveiledning

Global<br>Adressebok Sendehistorie Adressegk

### **1 Koble USB-minneenheten til maskinen.**

- Bruk FAT32-, NTFS- eller exFAT-format for USB-minneenhet.
- Når formatet på USB-minneenheten er FAT32, bruk en USB-minneenhet på 32 GB eller mindre.

### **2 Når du får opp en skjerm for valg av handling, trykker du på [Skanne til ekstern minneenhet].**

- Hvis du vil velge detaljerte innstillinger i normal modus, setter du [Utfør detaljinnstilling]-avkrysningsboksen til .
- ► [Enkel modus og normal modus \(side 8\)](#page-7-2)
- Hvis Skanning til HDD/USB-skjermen åpen, vises ikke denne skjermen.

### **3 Trykk på [Farge Start]- eller [S/H Start]-tasten.**

For å kontrollere forhåndsvisningen av et dokument, trykk på [Forhåndsvis]-knappen.

► [FORHÅNDSVISNINGSSKJERMEN \(side 10\)](#page-9-0)

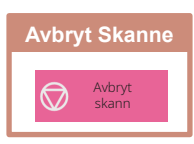

Et filnavn som lages automatisk kan dupliseres Overskriv filen? okal stas-Adresseb**th and the control of the control of the control of the control of the control of the control of the control of the control of the control of the control of the control of the control of the control of the control** CA Forhåndsvis Autoinnst. Nylige Jobber Avbryt **D**overskrive Original A4

Jobber

**4 Etter at alle originaler er skannet, trykker du på [Overskrive]-tasten.**

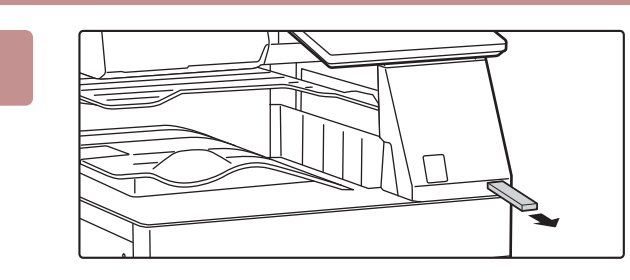

**5 Kontroller [Datasending er fullført.]-meldingen, og koble USB-minneenheten fra maskinen.**

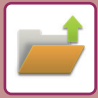

**[DOKUMENTARKIVERING](#page-36-2)**

## <span id="page-39-0"></span>**SKRIVE UT EN LAGRET FIL**

Du kan hente opp en fil som er lagret ved hjelp av dokumentarkivering, og skrive ut eller overføre filen. Du kan også skrive ut filer som er lagret på en USB-minneenhet eller i en delt mappe. Fremgangsmåten for utskrift av "Scan\_20211010\_101010"-filen som er lagret i hovedmappen, forklares nedenfor.

10:15

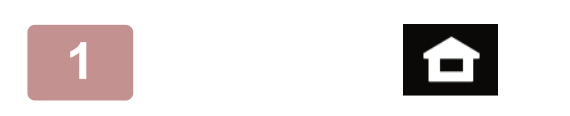

Hente Fil E-post

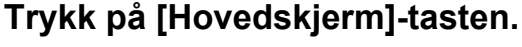

Hovedskjermen vises.

### **2 Trykk på [Hente Fil]-modusikonet.**

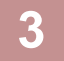

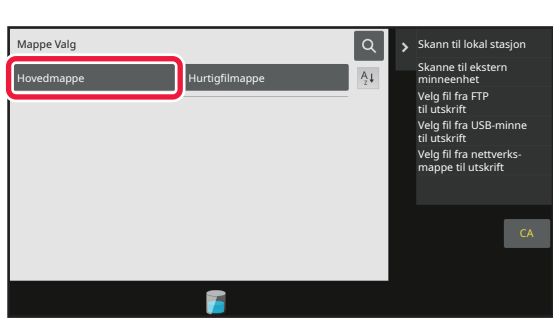

Utskrifts- Nylige jobber

utgiv.

### **3 Velg filen, og skriv den ut.**

**(1) Trykk på [Hovedmappe]-tasten.**

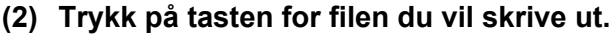

I dette tilfellet trykker du på "Scan\_20211010\_101010"-tasten. Hvis du vil se en forhåndsvisning av utskriftsbildet, trykker du på [Bekreft bilde] på handlingspanelet. Hvis du vil slette filen etter utskrift, trykker du på [Skriv ut og slett dataene] på handlingspanelet, slik at vises.

**(3) Trykk på [Skriv ut nå]-tasten.**

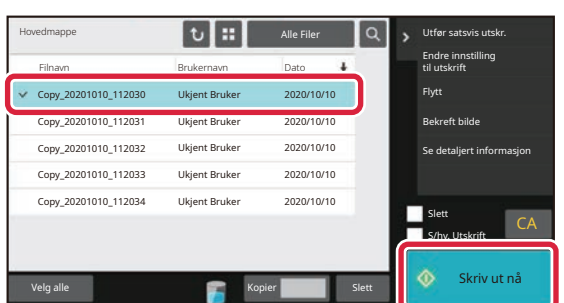

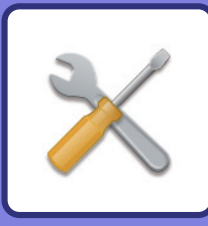

# <span id="page-40-2"></span><span id="page-40-0"></span>**INNSTILLINGSMODUS**

Ved hjelp av innstillingsmodus kan du justere driften av maskinen i henhold til behovene på arbeidsplassen din. Dette avsnittet gir en kort presentasjon av flere av innstillingene i innstillingsmodus. Hvis du trenger detaljerte forklaringer av systeminnstillingene, kan du gå til "INNSTILLINGSMODUS" i Brukerhåndbok.

## <span id="page-40-1"></span>**INNSTILLINGSMODUS**

Dato og klokkeslett kan stilles inn, faks- og skannedestinasjoner kan lagres, dokumentarkiveringsmapper kan opprettes, og flere andre innstillinger relatert til driften av maskinen kan konfigureres på Innstillingsmodus-skjermen. Prosedyren for å åpne Innstillingsmodus-skjermen og elementene på skjermen, forklares nedenfor.

 $10:15$ 

### **VISE INNSTILLINGSMODUS PÅ MASKINEN**

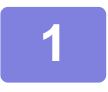

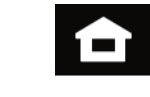

Bruksveiledning

Tonerkvalitet **Forstørre Forstørre** 

skann

Enkel kopiering

### **1 Trykk på [Hovedskjerm]-tasten.**

Hovedskjermen vises.

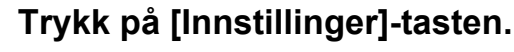

Innstillingsmodus-skjermen vises.

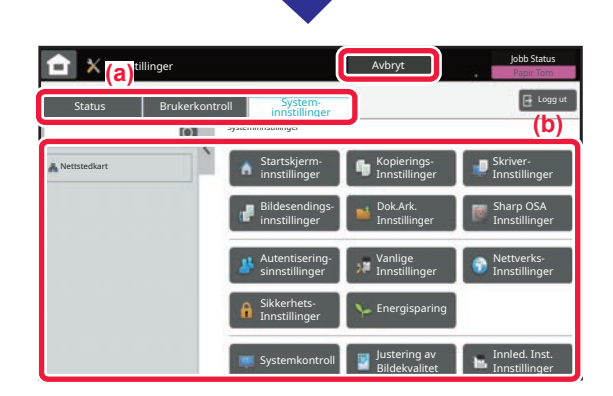

visningsmodu

Enkel faks Enkel Enkel Sharp OS

Innstillinger <mark>F</mark>otalantall Lysstyrke-

justering

Jobbstatus

Trykk på elementet du vil stille inn, på menyfanen (a) eller innstilling meny (b).

Trykk på [Avbryt]-tasten for å gå ut av innstillingsmodus.

► [INNSTILLINGSMODUS NÅR EN ADMINISTRATOR ER](#page-41-1)  [PÅLOGGET \(side 42\)](#page-41-1)

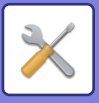

### <span id="page-41-1"></span><span id="page-41-0"></span>**INNSTILLINGSMODUS NÅR EN ADMINISTRATOR ER PÅLOGGET**

En administrator kan konfigurere innstillinger som er mer avanserte enn innstillingene som er tilgjengelige for en gjest eller bruker.

Når brukerautentisering er aktivert, kan innstillinger tillates uten inntasting av administratorpassordet, avhengig av hvilke rettigheter den påloggede brukeren har. Rådfør deg med maskinens administrator hvis du vil ha informasjon om statusen for innstillingene.

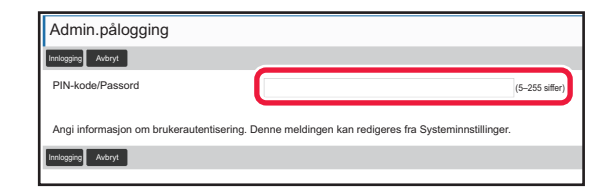

Når du velger et element som krever administratorpålogging i innstillingsmodus, får du opp skjermen for administratorpålogging.

Gå til "INNSTILLINGSMODUS" i brukerhåndboken hvis du vil ha informasjon om elementene som er tilgjengelige i innstillingsmodus når en administrator er pålogget.

### **VISE INNSTILLINGSMODUS PÅ NETTSIDEN**

Hvis du vil ha informasjon om hvordan du viser nettsider, kan du gå til [FÅ TILGANG TIL MASKINENS NETTSERVER](#page-19-0) (side [20\)](#page-19-0).

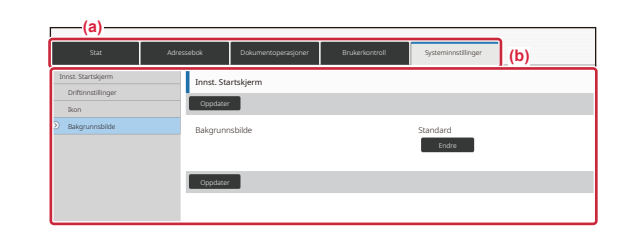

Klikk på elementet du vil stille inn, på menyfanen (a) og innstillingsmenyen (b).

Lukk nettleseren for å gå ut av innstillingsmodus.

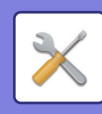

### **HVA DU KAN GJØRE I INNSTILLINGSMODUS**

Følgende innstillinger kan konfigureres i innstillingsmodus.

Det kan hende at enkelte innstillinger ikke vises på maskinens berøringspanel, eller i datamaskinens nettleser. Enkelte innstillinger vises kanskje ikke på grunn av maskinens spesifikasjoner og periferenhetene som er installert.

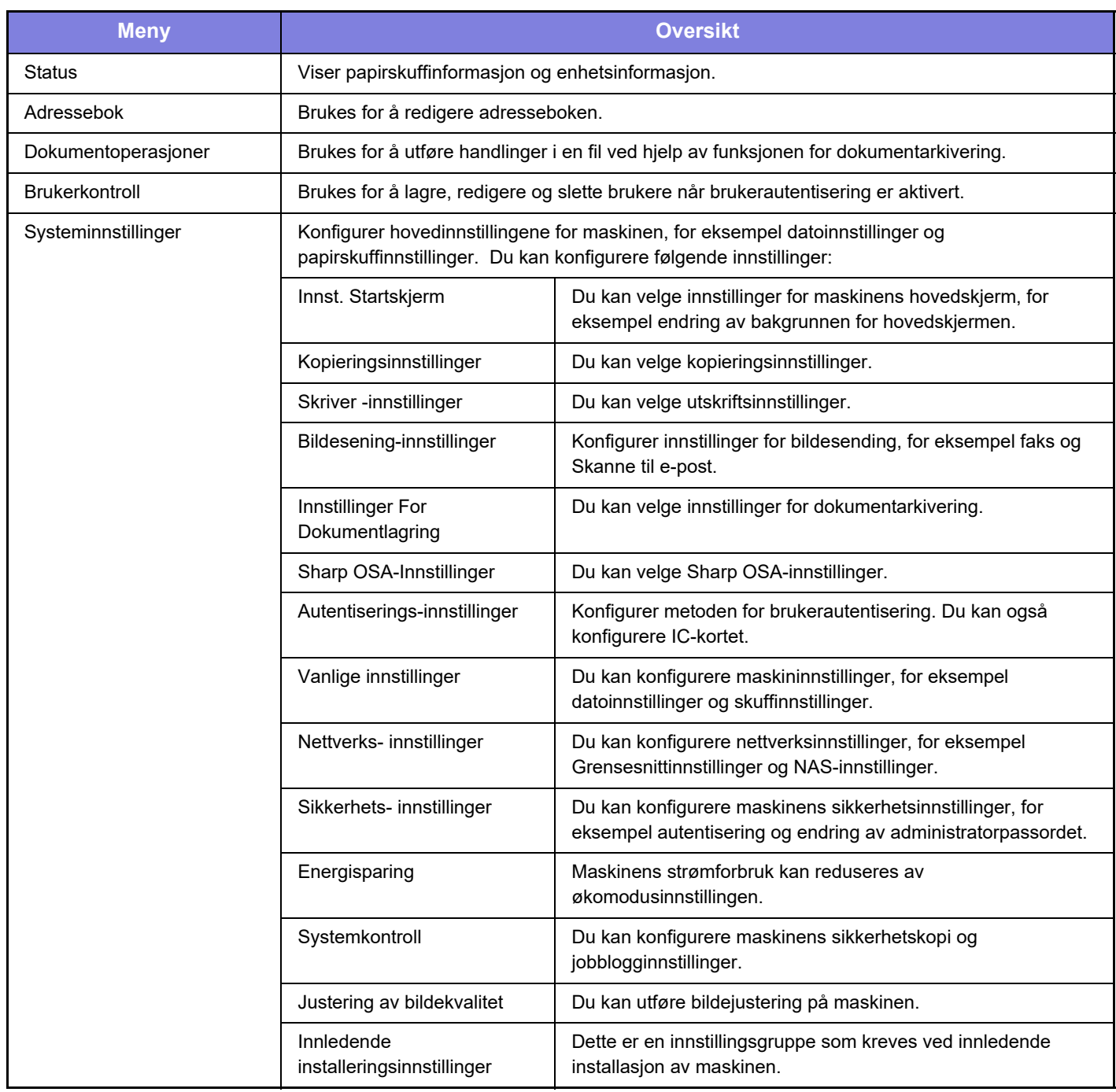

 $\overline{\mathsf{X}}$ 

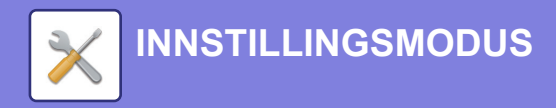

### **Vær oppmerksom på følgende**

- Hvis du trenger informasjon om operativsystemet, henviser du til brukerhåndboken for operativsystemet eller den elektroniske Hjelp-funksjonen.
- Forklaringene av skjermbilder og fremgangsmåter i et Windows-miljø gjelder i første rekke for Windows 10®. Skjermbildene kan variere avhengig av operativsystem- eller programversjon.
- Forklaringene av skjermbilder og fremgangsmåter i et macOS-miljø er basert på macOS 11 når det gjelder macOS. Skjermbildene kan variere avhengig av versjonen av operativsystemet eller programvareapplikasjonen.
- Når "BP-xxxxx" fremgår i denne håndboken, skal "xxxxx" erstattes med navnet på din modell.
- Det er lagt mye omhu ned i utarbeidelsen av denne håndboken. Hvis du har kommentarer eller spørsmål om håndboken, er du velkommen til å kontakte forhandleren eller nærmeste SHARP-serviceavdeling.
- Dette produktet har gjennomgått strenge prosedyrer for kvalitetskontroll og inspeksjon. Hvis det mot formodning skulle oppstå feil eller problemer, kan du kontakte forhandleren eller nærmeste SHARP-serviceavdeling.
- Bortsett fra i omstendigheter som er dekket av lov, er ikke SHARP ansvarlig for svikt som oppstår under bruk av produktet eller dets tilleggsfunksjoner, svikt som skyldes feil betjening av produktet og dets tilleggsfunksjoner, eller andre typer feil, inkludert enhver skade som oppstår på grunn av vanlig slitasje på produktet.

#### **Advarsel**

- Reproduksjon, tilpasning eller oversettelse av innholdet i håndboken uten forutgående skriftlig tillatelse er forbudt, med unntak av det som er tillatt i henhold til lover om opphavsrett.
- Informasjonen i denne håndboken kan endres uten videre varsel.

### **Illustrasjoner samt betjeningspanelet og berøringspanelet som vises i denne håndboken**

De ytre utstyrsenhetene er som regel tilleggsutstyr, men enkelte modeller inkluderer imidlertid ytre utstyrsenheter som standard utstyr.

Forklaringene i denne håndboken forutsetter at en papirskuff er installert på BP-70C65.

For noen funksjoner og prosedyrer forutsetter forklaringene at også andre innretninger enn de ovennevnte er installert.

Skjermbildene, meldingene og tastenavnene som vises i håndboken, kan være ulike dem som vises på den faktiske maskinen. Dette skyldes produktforbedringer og modifikasjoner.

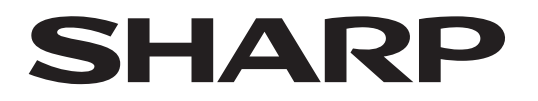

**SHARP CORPORATION** 

Version 02a / bp70c65\_qsg\_02a\_no